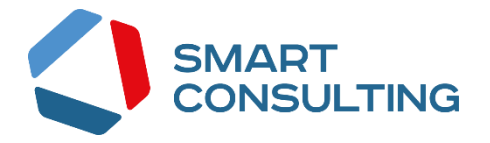

# **РУКОВОДСТВО ПОЛЬЗОВАТЕЛЯ программного обеспечения «Digit ВИС: Услуги: Конструктор услуг»**

# СОДЕРЖАНИЕ

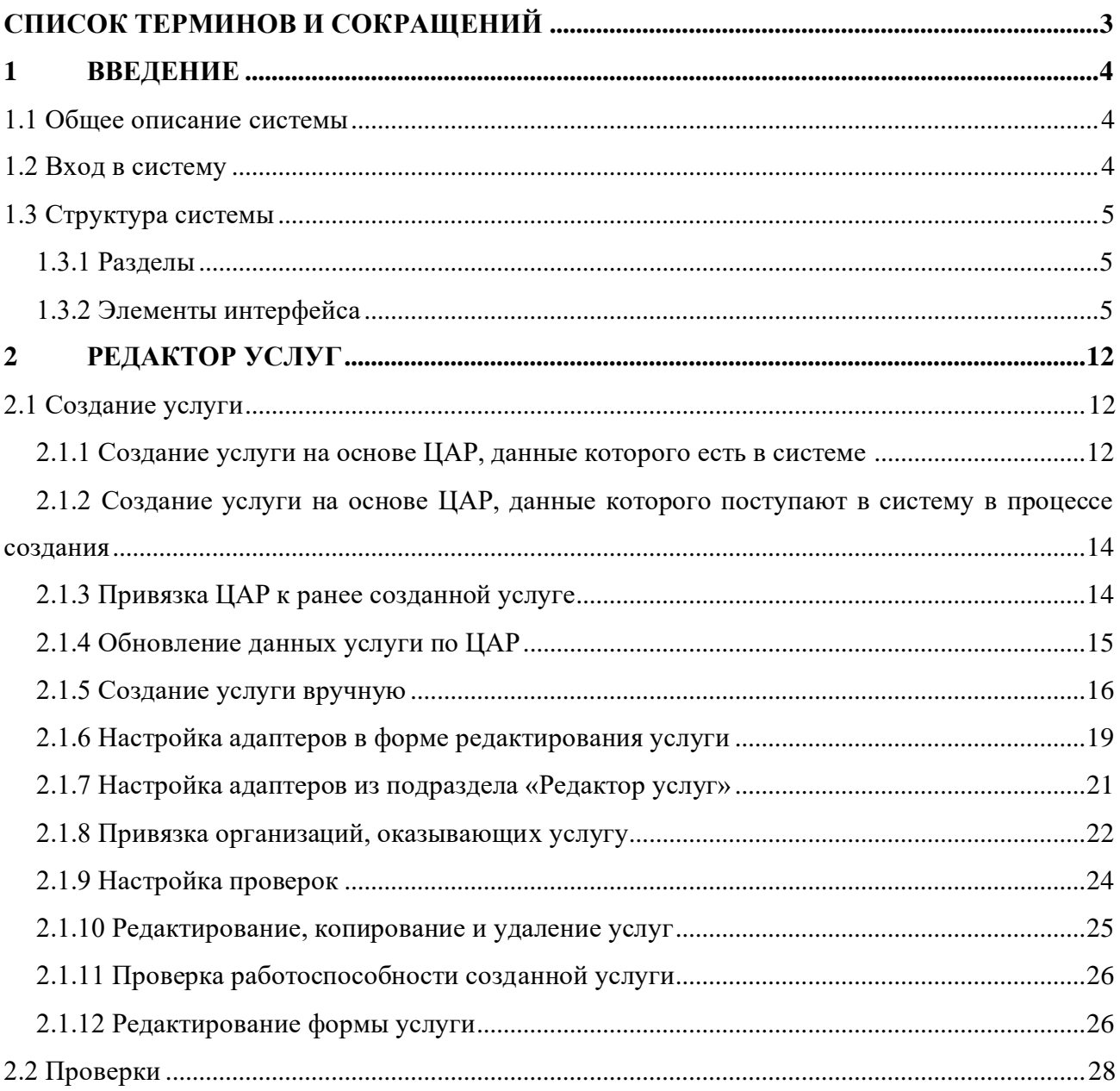

# <span id="page-2-0"></span>**СПИСОК ТЕРМИНОВ И СОКРАЩЕНИЙ**

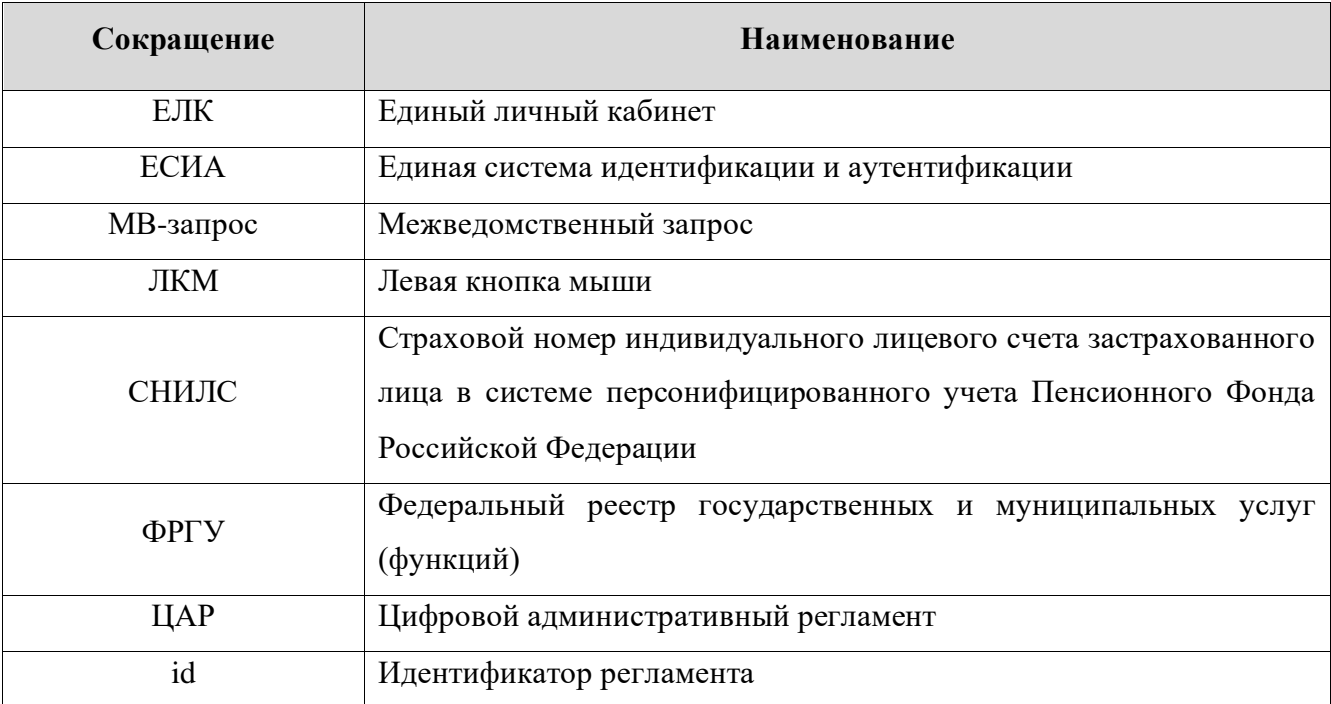

## <span id="page-3-0"></span>**1 ВВЕДЕНИЕ**

## **1.1 Общее описание системы**

<span id="page-3-1"></span>Модуль «Digit ВИС: Услуги: Конструктор услуг» позволяет региональному администратору самостоятельно разрабатывать услуги или создавать их на основе цифровых административных регламентов, а также подключать ЦАР к ранее разработанным услугам.

Администратору системы доступен функционал добавления, редактирования, обновления и удаления ЦАР и связанных с ними справочников.

## **1.2 Вход в систему**

<span id="page-3-2"></span>Перед началом работы в системе необходимо пройти процедуру авторизации одним из предложенных способов [\(Рисунок 1\)](#page-3-3):

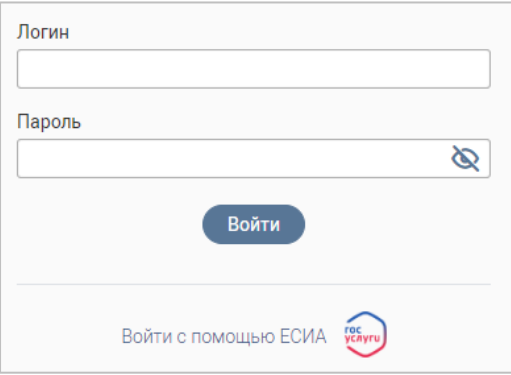

Рисунок 1 – Страница авторизации

<span id="page-3-3"></span>1. С помощью логина и пароля, полученных от администратора системы;

2. Через ЕСИА – при нажатии на ссылку «Войти с помощью ЕСИА» система откроет

окно авторизации [\(Рисунок 2\)](#page-3-4). Введите номер телефона, адрес электронной почты или СНИЛС и пароль в соответствующие поля.

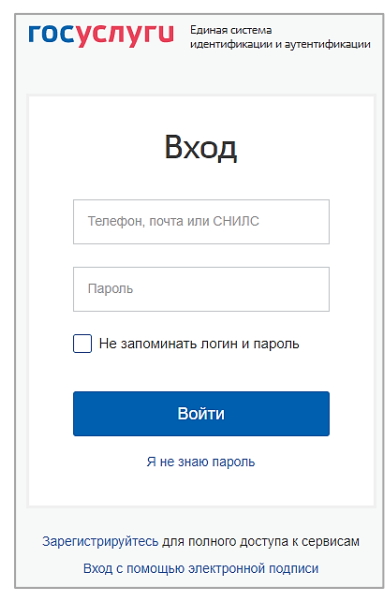

Рисунок 2 – Авторизация через ЕСИА

<span id="page-3-4"></span>После ввода данных нажмите кнопку «Войти».

## <span id="page-4-0"></span>**1.3 Структура системы**

## **1.3.1 Разделы**

<span id="page-4-1"></span>Раздел «Управление услугами» доступен в интерфейсе регионального администратора и содержит следующие подразделы:

1. **«Редактор услуг»**, в котором доступны создание, редактирование и настройка услуг.

2. **«Проверки»**, в котором доступны создание, редактирование и настройка проверок для услуг.

## <span id="page-4-2"></span>**1.3.2 Элементы интерфейса**

Интерфейс представлен следующими основными элементами [\(Рисунок 3\)](#page-4-3):

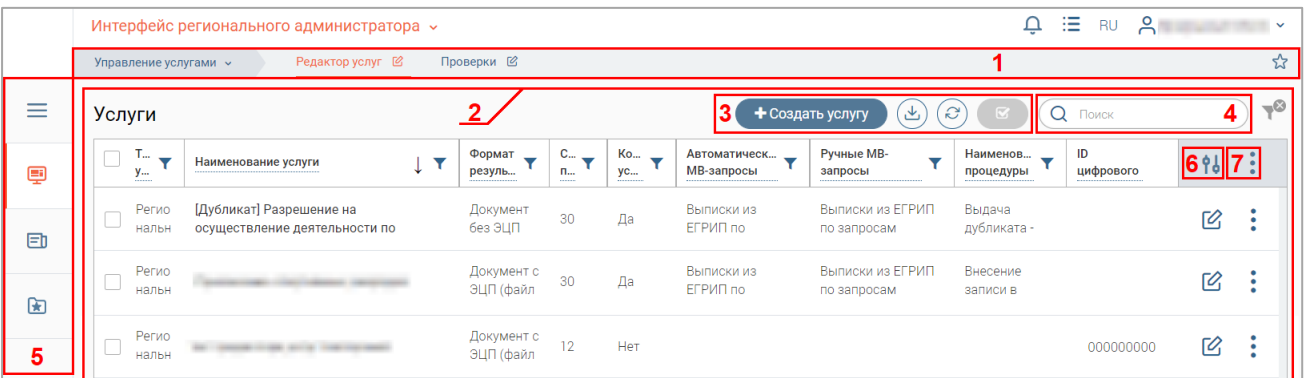

Рисунок 3 – Интерфейс на примере подраздела «Редактор услуг»

1. Панель навигации по разделам.

<span id="page-4-3"></span>Для перехода в раздел нажмите на название текущего раздела в панели навигации и нажмите на нужную строку в раскрывшемся списке.

Для перехода в подраздел нажмите на вкладку с его названием в панели навигации раздела.

Для добавления страницы в раздел «Избранное» нажмите « » в ее панели навигации, в открывшейся форме [\(Рисунок 4\)](#page-4-4) при необходимости измените название страницы и нажмите кнопку « $\left( \begin{array}{c} \text{d}^{06a$ вить

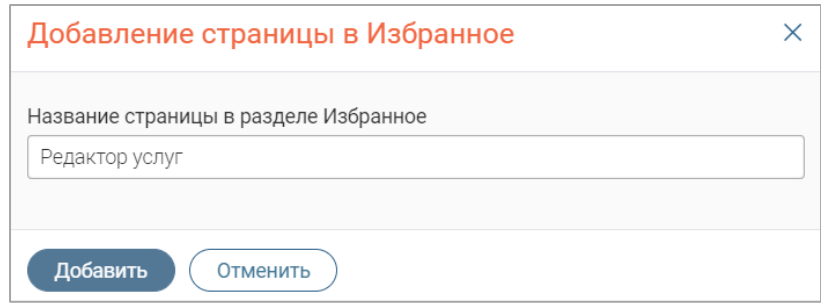

Рисунок 4 – Форма добавления страницы в «Избранное»

<span id="page-4-4"></span>По завершении обработки страница добавится в «Избранное», значок в ее панели навигации закрасится  $-\ll 1$ ».

Для редактирования названия страницы в разделе «Избранное» нажмите « » в ее панели навигации, внесите изменения в открывшуюся форму редактирования (аналогичную форме добавления – [Рисунок 4\)](#page-4-4) и нажмите « Сохранить ».

Для удаления страницы из раздела «Избранное» нажмите « Удалить из Избранного » в форме редактирования – страница перестанет отображаться в «Избранном», значок в ее панели навигации сменится на « $\mathbb{X}_8$ ». Обратите внимание, действие не требует подтверждения.

2. Рабочее поле раздела. Состоит из таблицы с данными и инструментов для работы с ними.

3. Кнопки управления содержимым рабочего поля. Набор кнопок меняется в зависимости от раздела.

Для экспорта данных раздела в файл формата .csv или .xls нажмите на кнопку  $\langle \xi \rangle$ (доступно для всех разделов) и выберите нужный формат [\(Рисунок 5\)](#page-5-0). **При использовании фильтров в файл выгрузятся только отфильтрованные сведения.**

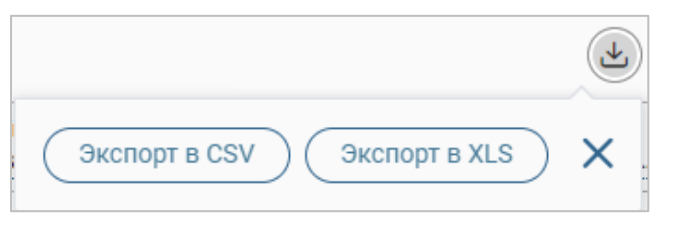

Рисунок 5 – Экспорт данных в файл

<span id="page-5-0"></span>Для ручного обновления рабочего поля нажмите на кнопку «<sup>3</sup>» (доступно для всех разделов). Рекомендуется использовать после действий, приводящих к изменению первоначальных данных.

Для выполнения массовых действий с выбранными записями таблицы (для выбора записей отметьте чекбоксы в начале их строк) нажмите кнопку «<sup>(У</sup>» и выберите действие в открывшемся окне.

4. Строка поиска (4 – [Рисунок 3\)](#page-4-3). Позволяет произвести поиск по любому из атрибутов заявления – введите искомые данные в строку и нажмите клавишу «Enter» либо кнопку « <sup>Найти</sup> ». В таблице отобразятся результаты поиска. Для сброса результатов поиска нажмите « **×** ».

- 5. Боковая панель (5 [Рисунок 3\)](#page-4-3). Содержит кнопки вертикального меню:
	- «Меню» верхнеуровневое меню. Доступ к меню и набор его пунктов зависят от назначенных пользователю прав;
	- «Страницы» переход к другим доступным пользователю интерфейсам;
	- «Главная» переход к странице с новостями, инструкциями, часто задаваемыми вопросами и ответами на них;
	- «Избранное» переход к страницам, добавленным пользователем в избранные.

6. Элемент фильтрации и сортировки. Фильтрация данных в рабочем поле возможна по каждому столбцу в отдельности либо одновременно по нескольким параметрам.

Для сортировки по содержимому столбца нажмите на его заголовок. Данные в таблице отсортируются по этому столбцу в порядке возрастания, рядом с заголовком отобразится  $\langle \sqrt{\ } \rangle$ ». Повторное нажатие на заголовок изменит порядок сортировки на убывающий  $-\langle \cdot \rangle$ ».

Для фильтрации по содержимому столбца нажмите « » в его заголовке [\(Рисунок 6\)](#page-6-0) и отметьте те параметры заявления, по которым будет осуществлена выборка. Заявления, не попадающие под условия выборки, будут скрыты из рабочего поля. Число выбранных параметров отобразится в кнопке фильтра  $-\ll \sqrt{2}$ ».

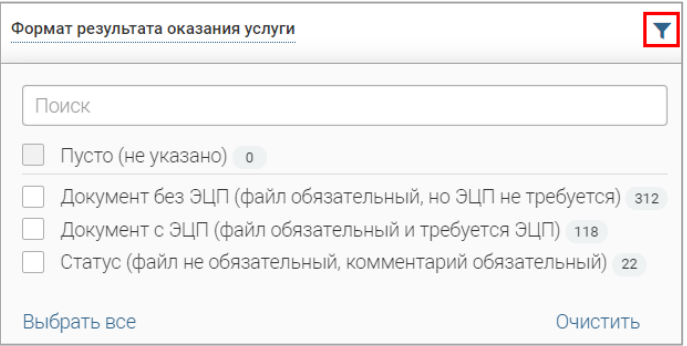

Рисунок 6 – Элемент фильтрации в заголовке столбца таблицы

<span id="page-6-0"></span>Для снятия фильтра нажмите на его кнопку и нажмите «<sup>Очистить</sup>» в открывшемся окне [\(Рисунок 6\)](#page-6-0).

Для открытия меню сортировки и фильтрации [\(Рисунок 7\)](#page-6-1) нажмите кнопку «<sup>16</sup>» в правом верхнем углу рабочего поля (6 – [Рисунок 3\)](#page-4-3).

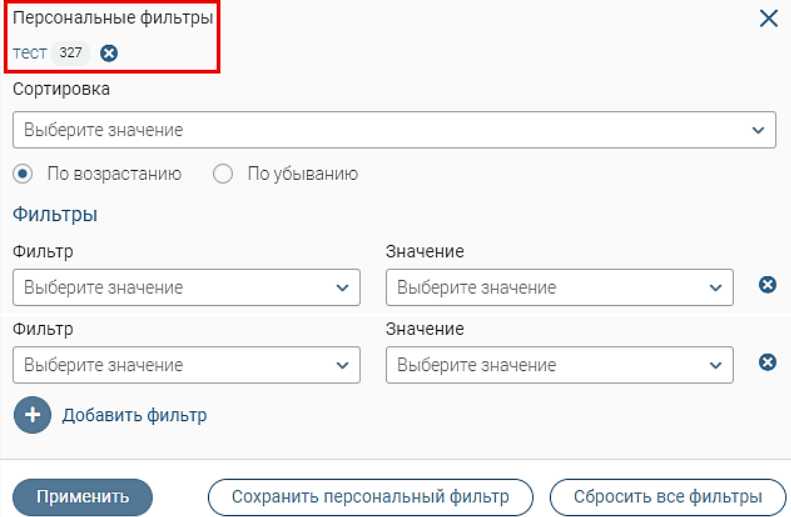

Рисунок 7 – Меню сортировки и фильтрации с персональным фильтром

<span id="page-6-1"></span>Для сортировки данных в рабочем поле выберите в блоке «Сортировка» столбец, по которому будет она будет произведена, затем выберите порядок сортировки значений – по возрастанию или убыванию, и нажмите « ». **Набор значений для сортировки отличается в зависимости от раздела.**

Для настройки фильтрации сразу по нескольким параметрам выберите столбец в поле «Фильтр» и его значения в поле «Значение», которые будут отображаться после применения фильтра. Для добавления столбцов и значений, по которым будет осуществлена фильтрация, нажмите кнопку « <sup>+ добавить фильтр</sup>» и выберите их в отобразившихся полях. Для применения фильтра нажмите кнопку « <sup>Применить</sup> » – в таблице отобразятся только те данные, которые соответствуют выбранным параметрам, в заголовках столбцов, по которым она производится, отобразятся значки « <sup>12</sup>» (цифра указывает на количество выбранных значений в столбце).

Для сохранения набора примененных фильтров для последующего использования нажмите « Сохранить персональный фильтр », в открывшемся окне введите его название и нажмите кнопку «<sup>Сохранить</sup> ». Созданный фильтр отобразится в верхней части окна фильтрации (выделено красным – [Рисунок 7\)](#page-6-1). Число возле названия фильтра отображает количество соответствующих записей. Для повторного использования сохраненного фильтра нажмите на его название в меню сортировки и фильтрации и нажмите « <sup>Применить</sup> ». Для удаления фильтра нажмите « » возле его названия и подтвердите действие в открывшемся окне уведомления.

Для сброса всех установленных фильтров нажмите кнопку « » либо откройте меню сортировки и фильтрации и нажмите «  $\overline{\text{C6poc}$ ить все фильтры ».

7. Настройки таблицы рабочего поля. Для выбора отображаемых в таблице столбцов, изменения их расположения и плотности расположения строк нажмите кнопку « » (7 – [Рисунок 3\)](#page-4-3) и в открывшемся окне [\(Рисунок 8\)](#page-7-0) снимите отметки с тех столбцов, которые необходимо скрыть.

<span id="page-7-0"></span>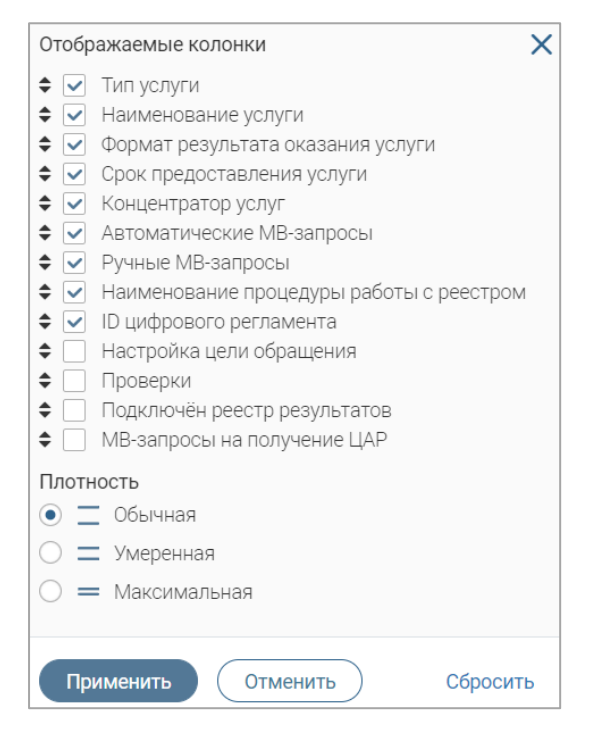

Рисунок 8 – Настройка таблицы рабочего поля

Для изменения порядка отображения столбцов передвигайте их в списке, зажав « » ЛКМ. Для настройки количества строк, одновременно выводимых в таблицу, отметьте радиокнопку с нужным уровнем в блоке «Плотность». Для сохранения параметров нажмите кнопку « <sup>Применить</sup> ». Для сброса установленных параметров нажмите «Сбросить» в правом нижнем углу. **Набор столбцов в разных разделах системы отличается.**

При работе с системой используются следующие инструменты:

Таблица 1 – Основные инструменты системы

| $N_2$ | Изображение элемента                                                                                                    | Описание/Назначение                                                                                                    |
|-------|----------------------------------------------------------------------------------------------------|----------------------------------------------------------------------------------------------------|
|       | Поля                                                                                                    |                                                                                                    |
| 1     | Отчество                                                                                                    | Поле для ввода произвольных данных                                                                                                    |
| 2     | Логин*                                                                                                    | Поля, отмеченные «*», обязательны для<br>заполнения.                                                                                                    |
| 3     | Дата *<br>1)<br>Дата *<br>ноябрь<br>≺<br>Cp 4T NT C6 Bc<br>Пн<br>Bт<br>25<br>28<br>29<br>30<br>31<br>5<br>3<br>4<br>1<br>10<br>11 12 13 14<br>8<br>17<br>15<br>16<br>18  19  20  21<br>22 23 24 25 26 27 28<br>29 30<br>$\overline{\mathbf{3}}$<br>4<br>$-5$<br>$\mathbf{2}$<br>$-1$<br>2) | Поле для ввода даты<br>(1). Заполняется<br>вручную либо с помощью встроенного<br>календаря - для его открытия нажмите « В»<br>и выберите нужную дату в раскрывшемся<br>окне (2)                                                                                                    |
| 4     | © переместите файлы сюда или <b>выберите с ПК</b><br>1)<br>Справка<br>Screenshot_1.pnq<br>(2)                                                                                                    | Поле для загрузки файла.<br>Для открытия окна выбора файла нажмите на<br>ссылку «выберите с ПК», либо перенесите<br>нужный файл непосредственно в файловое<br>поле (1). Для удаления загруженного файла<br>нажмите « - » в конце строки (2)                                                                                                    |
| 5     | - Выберите значение<br>1)<br>тест<br>Тест тест<br>Тестовое ведомство 1<br>2)                                                                                                    | Поля с выбором значения из выпадающего<br>списка (1). Для отображения значений<br>нажмите на стрелку в конце поля.<br>Поля с большим количеством значений<br>предполагают встроенный элемент поиска<br>(2). Введите в строку начальные символы<br>искомого значения, в списке ниже появятся<br>все варианты с указанным сочетанием. При<br>появлении в результатах поиска нужного |

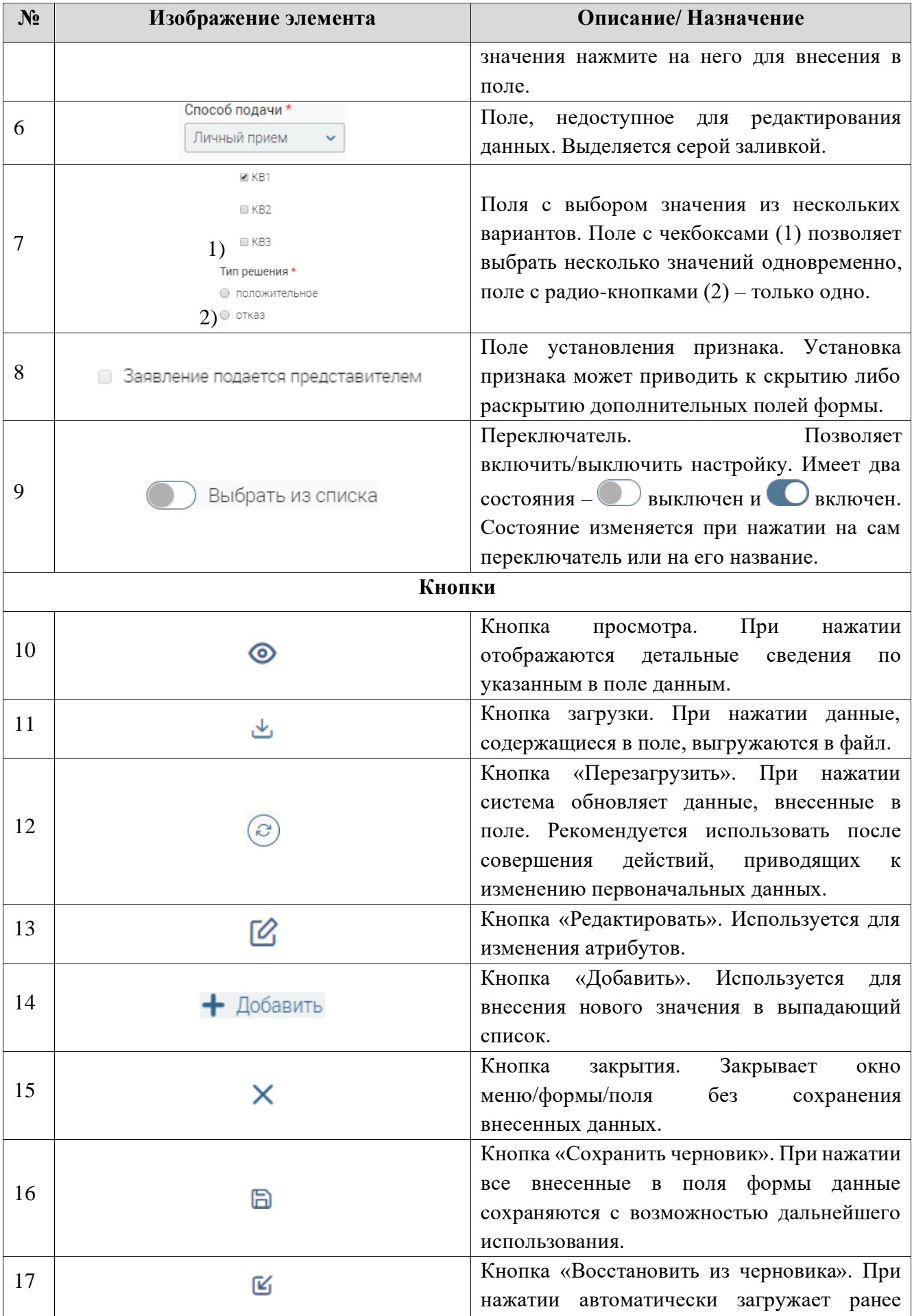

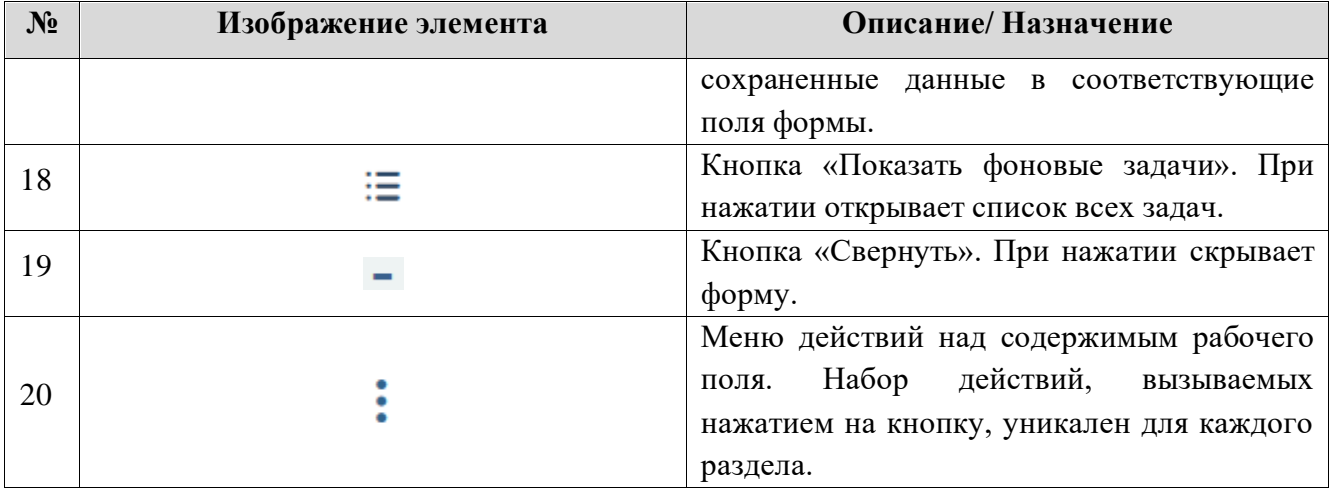

# **2 РЕДАКТОР УСЛУГ**

<span id="page-11-0"></span>Для перехода к подразделу «Редактор услуг» [\(Рисунок 3\)](#page-4-3) в интерфейсе регионального администратора выберите в меню пункт «Управление услугами» и в его панели навигации нажмите на вкладку «Редактор услуг».

## <span id="page-11-1"></span>**2.1 Создание услуги**

Доступны следующие варианты создания услуги:

- автоматически на основе ЦАР, данные которого уже есть в системе;
- автоматически на основе ЦАР, данные которого поступают в систему в процессе создания услуги;
- вручную.

#### **2.1.1 Создание услуги на основе ЦАР, данные которого есть в системе**

<span id="page-11-2"></span>Для создания услуги нажмите кнопку «<sup>+ создать услугу</sup>» над таблицей подраздела «Редактор услуг» и заполните открывшуюся форму [\(Рисунок 9\)](#page-11-3).

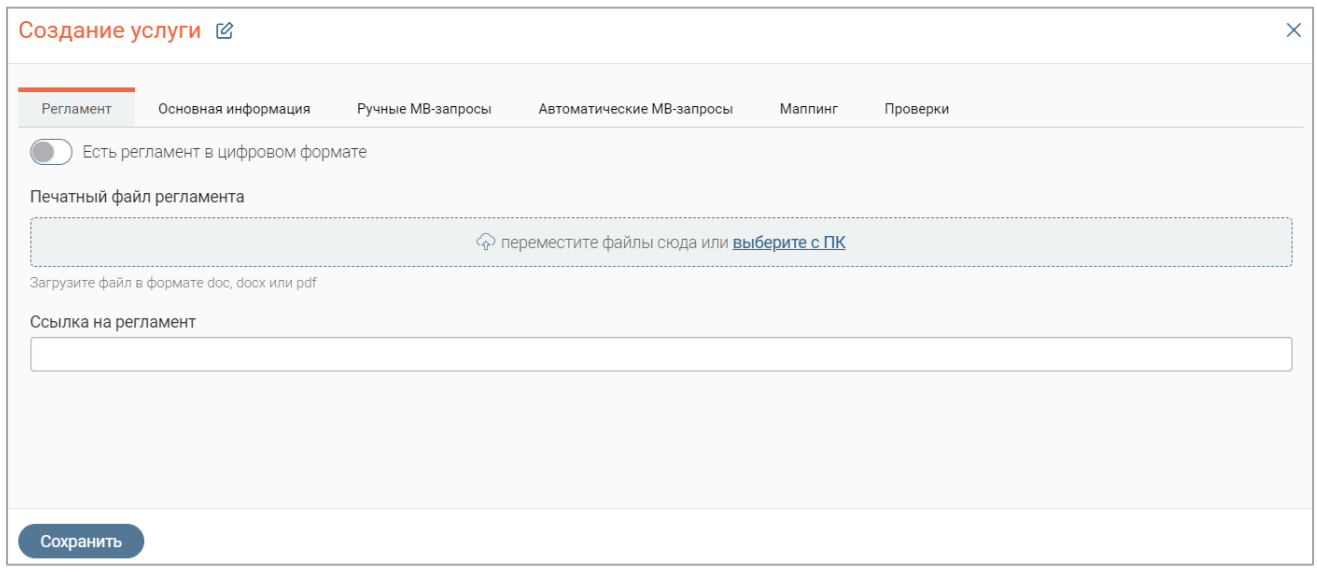

Рисунок 9 – Форма создания услуги

<span id="page-11-3"></span>На вкладке «Регламент» включите переключатель «Есть регламент в цифровом формате» – на форме отобразятся переключатель «Выбрать из списка» и поле для ввода идентификатора регламента [\(Рисунок 10\)](#page-11-4).

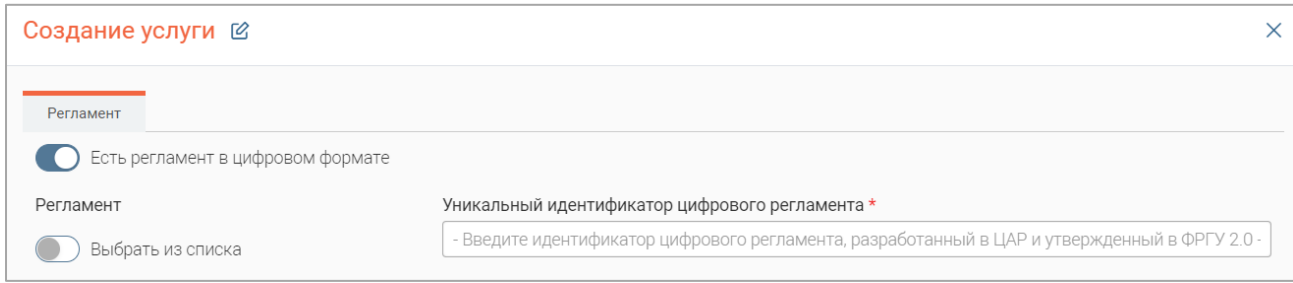

<span id="page-11-4"></span>Рисунок 10 – Отображение элементов для выбора ЦАР на форме создания услуги

Включите переключатель «Выбрать из списка» (1 – [Рисунок 11\)](#page-12-0), выберите нужный регламент в отобразившемся поле «Цифровой регламент» (2 – [Рисунок 11\)](#page-12-0) и нажмите кнопку

 $\overline{\text{R}}$   $\overline{\text{CoxpanMID}}$  » (3 – [Рисунок 11\)](#page-12-0) – форма услуги закроется, отобразится уведомление «Регламент

применен» и запустится процесс формирования услуги.

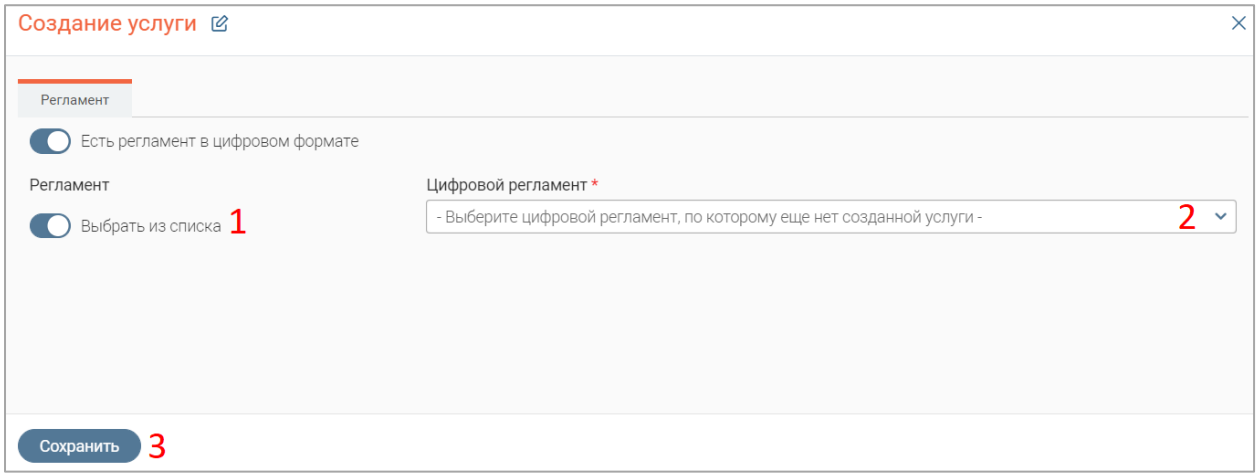

Рисунок 11 – Выбор регламента в форме создания услуги

<span id="page-12-0"></span>По завершении обработки откроется форма услуги, заполненная данными выбранного

регламента [\(Рисунок 12\)](#page-12-1), доступная для дальнейшего редактирования.

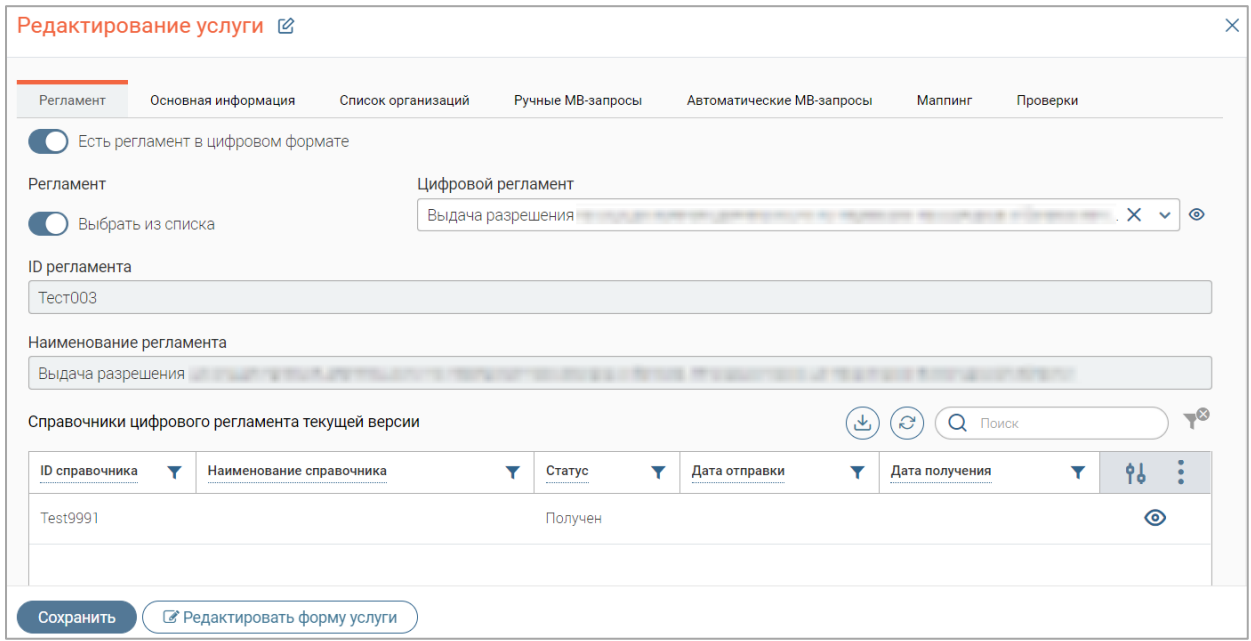

Рисунок 12 – Форма редактирования услуги. Вкладка «Регламент»

<span id="page-12-1"></span>Также в таблице подраздела «Редактор услуг» отобразится запись о созданной услуге [\(Рисунок 13\)](#page-12-2).

| Проверки ⊠<br>Редактор услуг ⊠<br>ಬ<br>Управление услугами $\sim$ |                     |                   |                           |                              |                           |                       |                     |                |     |      |  |  |
|-------------------------------------------------------------------|---------------------|-------------------|---------------------------|------------------------------|---------------------------|-----------------------|---------------------|----------------|-----|------|--|--|
| <b>Услуги</b>                                                     |                     |                   |                           |                              | + Создать услугу          | $\mathcal{C}$<br>也    | $\mathbf{z}$        | Q <b>Поиск</b> |     | $-C$ |  |  |
| Тип<br>услуги                                                     | Наименование услуги | Форм<br>резул     | C.<br>n.<br><b>HERE'S</b> | К<br><b>VC</b><br>********** | Автоматичес<br>МВ-запросы | Ручные МВ-<br>запросы | Наимено<br>процедур | ID<br>цифрово  | Ŷó. |      |  |  |
| Регионал<br>ьная                                                  | Выдача разрешения   | Документ<br>с ЭЦП | 30                        | Да                           |                           |                       |                     | <b>Тест003</b> | C   |      |  |  |

<span id="page-12-2"></span>Рисунок 13 – Созданная услуга в таблице подраздела «Редактор услуг»

## <span id="page-13-0"></span>**2.1.2 Создание услуги на основе ЦАР, данные которого поступают в систему в процессе создания**

Для создания услуги нажмите кнопку «<sup>+ создать услугу</sup>» над таблицей подраздела «Редактор услуг» и заполните открывшуюся форму [\(Рисунок 9\)](#page-11-3).

На вкладке «Регламент» включите переключатель «Есть регламент в цифровом формате» – на форме отобразятся переключатель «Выбрать из списка» и поле для ввода идентификатора регламента [\(Рисунок 10\)](#page-11-4).

Укажите идентификатор регламента в поле «Уникальный идентификатор цифрового регламента» и нажмите кнопку « <sup>Сохранить</sup> » – форма создания услуги закроется, в таблице подраздела отобразится запись с наименованием «Услуга создана по ЦАР <идентификатор регламента>, ожидайте получения ЦАР <идентификатор регламента>», отправится МВ-запрос на получение регламента и отобразится соответствующее уведомление [\(Рисунок 14\)](#page-13-2).

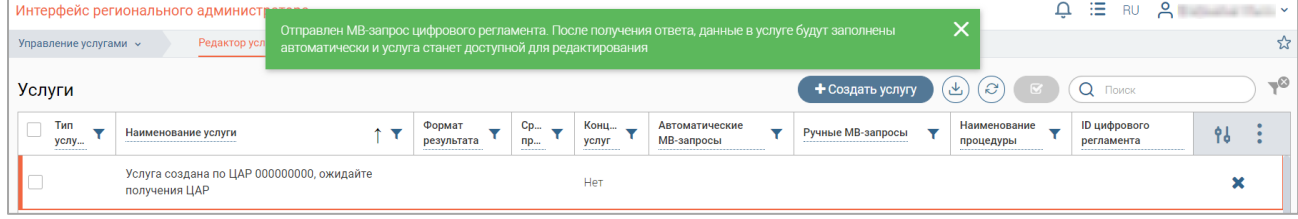

Рисунок 14 – Отображение созданной услуги

<span id="page-13-2"></span>После получения ответа на запрос форма услуги автоматически заполнится данными из регламента и будет доступна для дальнейшего редактирования. Запись в таблице подраздела также обновится в соответствии с полученной информацией, в столбце «ID цифрового регламента» отобразится идентификатор регламента [\(Рисунок 15\)](#page-13-3).

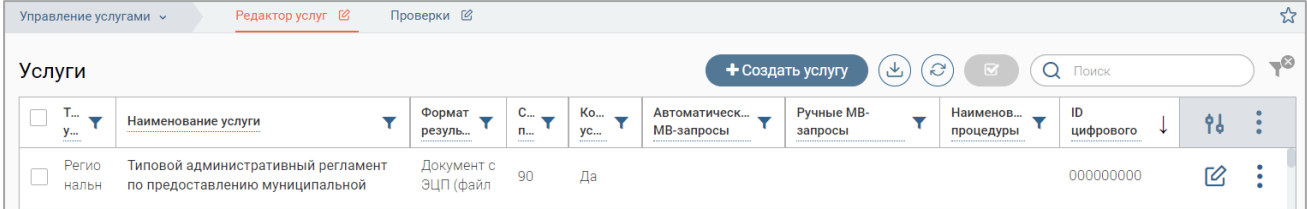

<span id="page-13-3"></span>Рисунок 15 – Отображение услуги, созданной по ЦАР, в таблице подраздела «Редактор услуг»

## <span id="page-13-1"></span>**2.1.3 Привязка ЦАР к ранее созданной услуге**

Действие доступно для уже созданных услуг.

**Для привязки регламента к ранее созданной услуге** нажмите « » в ее строке и в открывшейся форме редактирования услуги на вкладке «Регламент» включите переключатель «Есть регламент в цифровом формате», затем выберите регламент или укажите его идентификатор (аналогично действиям при создании услуги, см. п. [2.1.1,](#page-11-2) [2.1.2\)](#page-13-0). После добавления регламента нажмите « <sup>Сохранить</sup> ». По завершении обработки информация в услуге изменится в соответствии с данными регламента, на вкладке «Основная информация» отобразится отметка «Услуга соответствует регламенту» [\(Рисунок 16\)](#page-14-1).

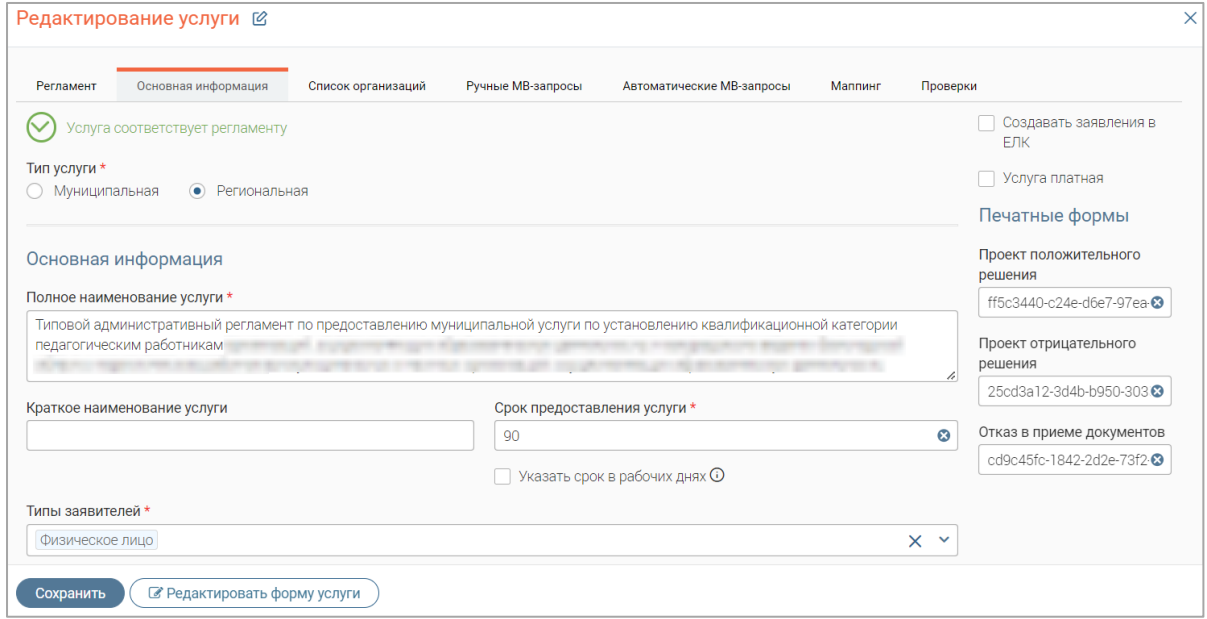

Рисунок 16 – Форма услуги, заполненная данными ЦАР

### <span id="page-14-1"></span>**2.1.4 Обновление данных услуги по ЦАР**

<span id="page-14-0"></span>**Для включения обновления данных услуги по ЦАР** нажмите кнопку « » в строке услуги и в открывшемся меню выберите действие «Вкл. обновление по ЦАР». Обновления будут выполняться автоматически.

**Для отключения обновления данных услуги по ЦАР** нажмите кнопку « » в строке услуги и в открывшемся меню выберите действие «Выкл. обновление по ЦАР».

**Для обновления данных услуги последней версией ЦАР вручную** нажмите кнопку « •» в строке услуги, в открывшемся меню выберите действие «Обновить услугу последней версией ЦАР» и подтвердите его в открывшемся окне уведомления, нажав кнопку Обновить  $\rightarrow$ 

**Для массового включения/отключения обновления данных услуг по ЦАР** отметьте чекбоксы в строках услуг в таблице подраздела, нажмите кнопку « » и в открывшемся окне выберите соответствующее действие « Евкл. обновление по ЦАР »/« Выкл. обновление по ЦАР » (Рисунок [17\)](#page-14-2).

|                                  | Управление услугами $\sim$ |  | Редактор услуг ⊠      |  | Проверки <b>⊠</b> |                   |   |                          |                  |  |                                  |               |                         |      |                            |    | ☆        |
|----------------------------------|----------------------------|--|-----------------------|--|-------------------|-------------------|---|--------------------------|------------------|--|----------------------------------|---------------|-------------------------|------|----------------------------|----|----------|
| <b>Услуги</b>                    |                            |  |                       |  |                   |                   |   |                          | + Создать услугу |  | ر طح                             | $\mathcal{L}$ | $\overline{\mathbf{z}}$ |      | Q <b>Поиск</b>             |    | $-\circ$ |
|                                  | Е Настройка действий       |  | И Настройка адаптеров |  |                   |                   |   | С Вкл. обновление по ЦАР |                  |  | <b>3</b> Выкл. обновление по ЦАР |               | $\times$                | 7.11 | ID цифрового<br>регламента | 96 |          |
| $\boxed{\triangleright}$<br>ьная | Регионал                   |  |                       |  |                   | Документ<br>с ЭЦП |   | Да                       |                  |  |                                  |               |                         |      |                            | Ø  |          |
| ∣⊻<br>ьная                       | Регионал                   |  |                       |  |                   | Документ<br>с ЭЦП | - | Да                       |                  |  |                                  |               |                         |      |                            | Ø  |          |

<span id="page-14-2"></span>Рисунок 17 – Массовое включение/отключение обновлений данных услуг по ЦАР

#### <span id="page-15-0"></span>**2.1.5 Создание услуги вручную**

Для создания услуги нажмите кнопку «<sup>+ создать услугу</sup>» над таблицей подраздела

«Редактор услуг» и заполните открывшуюся форму [\(Рисунок 18\)](#page-15-1).

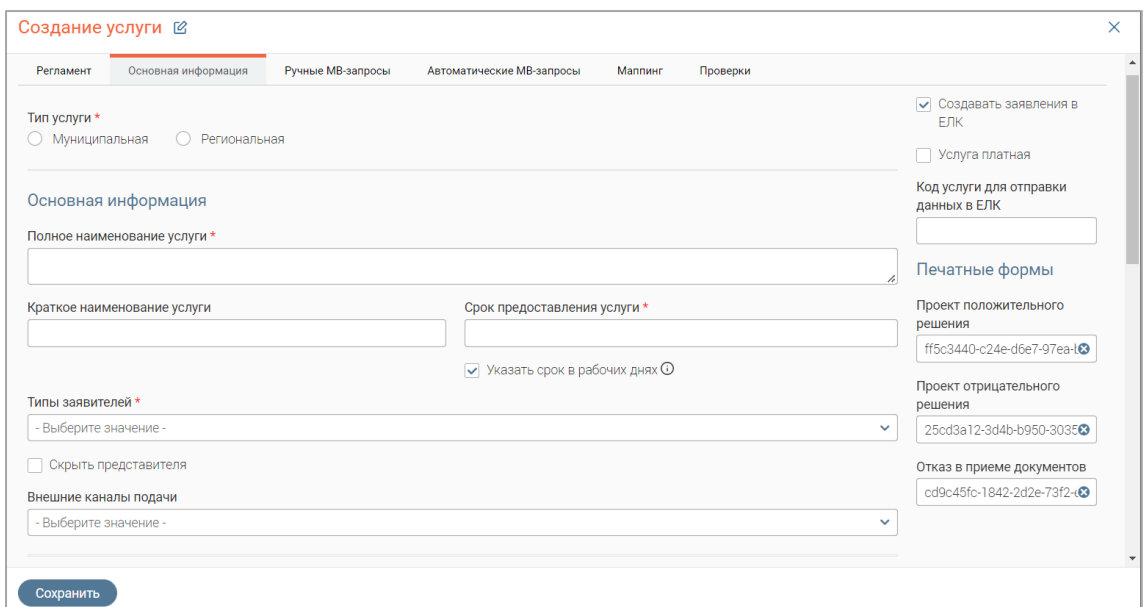

Рисунок 18 – Форма создания услуги. Вкладка «Основная информация»

<span id="page-15-1"></span>**На вкладке «Основная информация»** в одноименных полях укажите тип услуги, ее полное наименование и срок предоставления услуги. Если предоставления услуги необходимо указать в рабочих днях, отметьте чекбокс «Указать срок в рабочих днях».

Выберите типы заявителей и внешние каналы подачи заявления в одноименных полях. Если необходимо скрыть ввод данных представителя заявителя на форме создания заявителя, отметьте чекбокс «Скрыть представителя».

Для создания заявлений по услуге в ЕЛК отметьте чекбокс «Создавать заявления в ЕЛК» и в отобразившемся поле «Код услуги для отправки данных в ЕЛК» указать укажите код ФРГУ услуги.

Для настройки оплаты по услуге отметьте чекбокс «Услуга платная» и заполните отобразившиеся поля [\(Рисунок 19\)](#page-15-2).

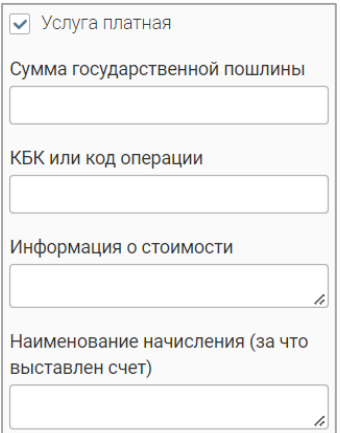

<span id="page-15-2"></span>Рисунок 19 – Поля настройки платной услуги

Обратите внимание, в поле «Сумма государственной пошлины в качестве разделителя целой и дробной частей числа используется точка.

Если услуга является массовой социально значимой (МСЗУ), включите переключатель «Концентратор услуг» [\(Рисунок 20\)](#page-16-0) и настройте цель обращения в отобразившемся поле «Настройки цели обращения».

# Создание услуги @ Работа с концентратором услуг Концентратор услуг Настройки цели обращения **(1)** Ничего не выбрано  $\boldsymbol{+}$

Рисунок 20 – Настройка подключения к концентратору услуг

Для настройки цели обращения нажмите «<sup>Ничего не выбрано</sup>» или «<sup>+</sup>» в одноименном

<span id="page-16-0"></span>поле, заполните открывшуюся форму [\(Рисунок 21\)](#page-16-1) и нажмите кнопку « Сохранить ».

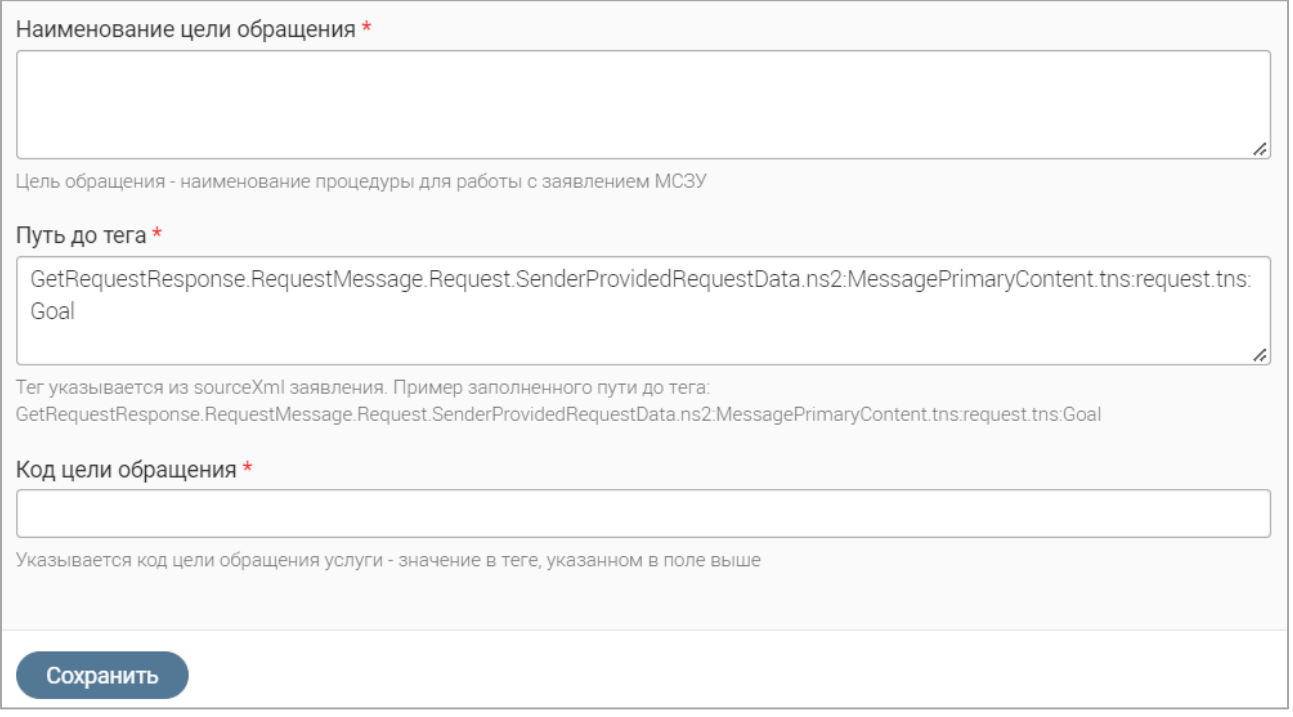

#### Рисунок 21 – Настройка цели обращения

<span id="page-16-1"></span>Обратите внимание, если при этом в услуге есть несколько процедур (например, «Выдача разрешения», «Переоформление разрешения»), то для каждой процедуры нужно создать отдельную услугу.

Укажите формат результата оказания услуги в одноименном поле, при необходимости заполните прочие поля в блоке «Описание и результат» [\(Рисунок 22\)](#page-17-0).

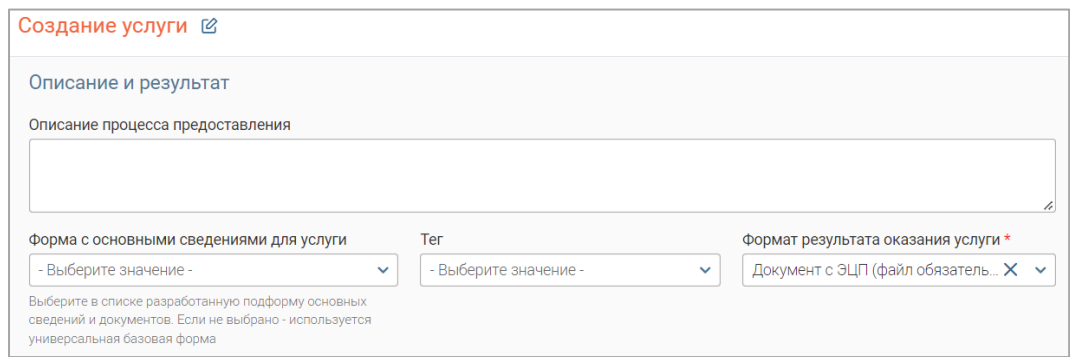

Рисунок 22 – Блок полей «Описание и результат»

<span id="page-17-0"></span>Для настройки реестра выберите объекты формы услуги и реестра в одноименном поле [\(Рисунок 23\)](#page-17-1).

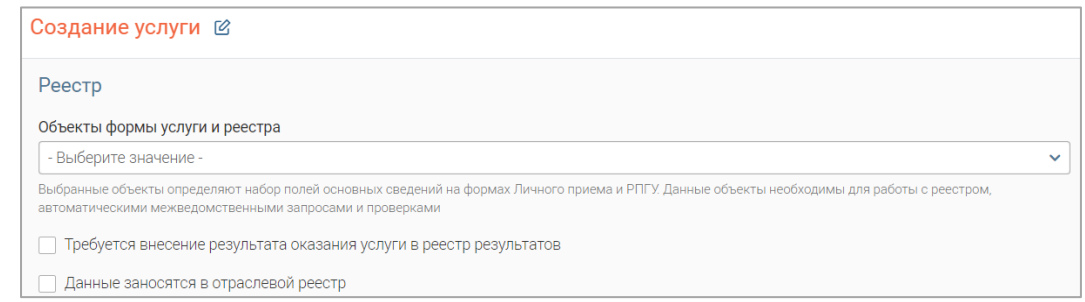

#### Рисунок 23 – Настройка реестра

<span id="page-17-1"></span>Для внесения результата оказания услуги в реестр результатов отметьте чекбокс «Требуется внесение результата оказания услуги в реестр результатов» и выберите процедуру для работы с реестром в отобразившемся поле.

Для внесения результата оказания услуги в отраслевой реестр отметьте чекбокс «Данные заносятся в отраслевой реестр» и выберите реестр в отобразившемся поле.

По завершении заполнения формы создания услуги нажмите кнопку « Сохранить услуга будет создана, в ее форме отобразится вкладка «Список организаций» (для привязки организаций, оказывающих услугу) и кнопка « <sup>( В редактировать форму услуги</sup> )» (выделено красным -[Рисунок 24\)](#page-17-2).

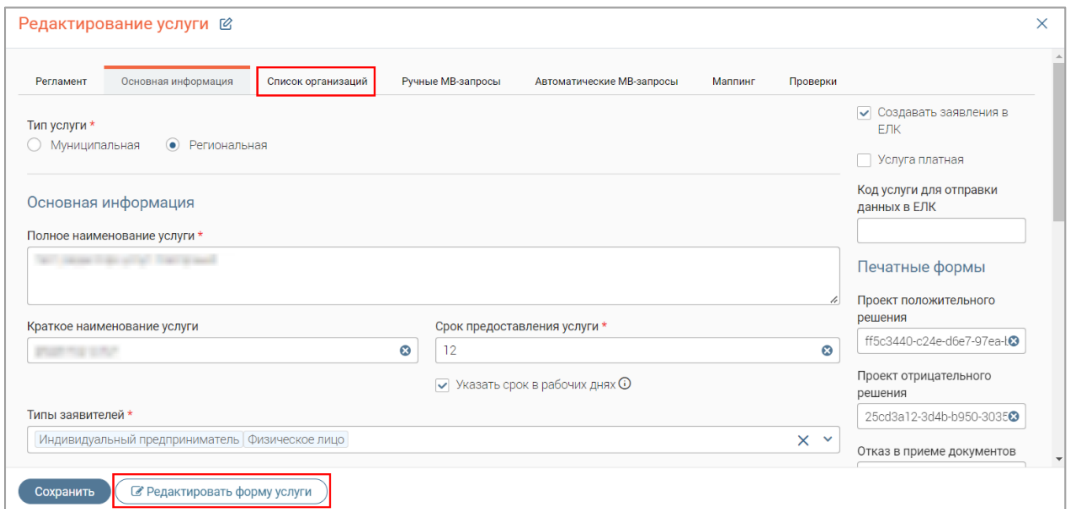

<span id="page-17-2"></span>Рисунок 24 – Форма редактирования услуги (форма создания услуги после сохранения)

Повторное нажатие на кнопку « <sup>Сохранить</sup> » закроет форму услуги, она отобразится в таблице рабочего поля подраздела и будет доступна для выбора при создании заявлений.

Настройка адаптеров для ручных и автоматических межведомственных запросов в услуге описана в п. [2.1.6,](#page-18-0) [2.1.7,](#page-20-0) привязка организаций, оказывающих услугу – в п. [2.1.8,](#page-21-0) настройка проверок – в п. [2.1.9.](#page-23-0)

#### **2.1.6 Настройка адаптеров в форме редактирования услуги**

<span id="page-18-0"></span>**Для добавления адаптеров для ручных МВ-запросов** нажмите кнопку « » в ее строке в таблице подраздела, в открывшейся форме перейдите на вкладку «Ручные МВ-запросы» [\(Рисунок 25\)](#page-18-1) и нажмите на кнопку « $\overbrace{ }^{ \oplus \text{ No6a9MTb}}$ ».

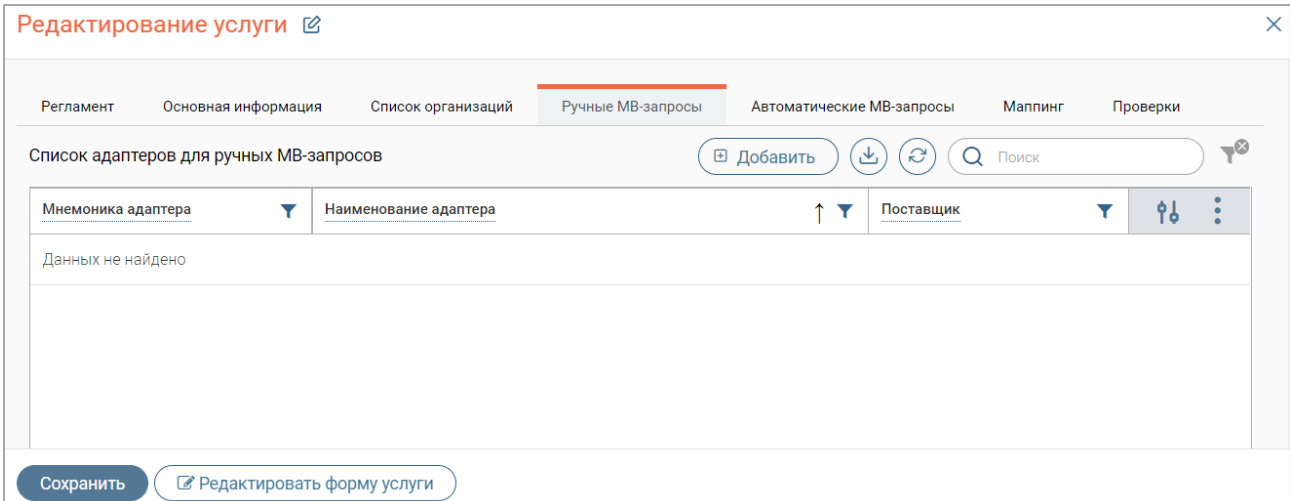

Рисунок 25 – Форма редактирования услуги. Вкладка «Ручные МВ-запросы»

<span id="page-18-1"></span>В открывшейся форме [\(Рисунок 26\)](#page-18-2) для выбора адаптера из списка нажмите на «<sup>+</sup>» в его строке, при этом значок « $+$ » изменится на значок « $-$ ». Для отмены выбора нажмите на «-». Для выбора всех адаптеров из списка нажмите на кнопку « Выбрать все ».

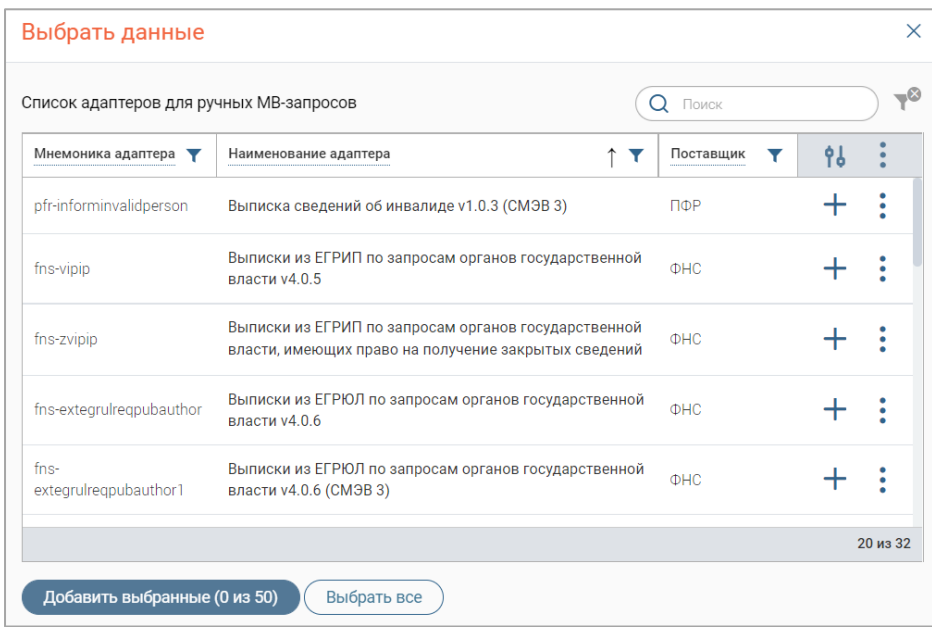

<span id="page-18-2"></span>Рисунок 26 – Форма выбора адаптеров

Для добавления выбранных адаптеров в услугу нажмите « добавить выбранные (2 из 50) > (числа в скобках показывают количество выбранных адаптеров из доступных для выбора) – форма выбора закроется, список адаптеров отобразится на вкладке «Ручные МВ-запросы» [\(Рисунок](#page-19-0)  [27\)](#page-19-0).

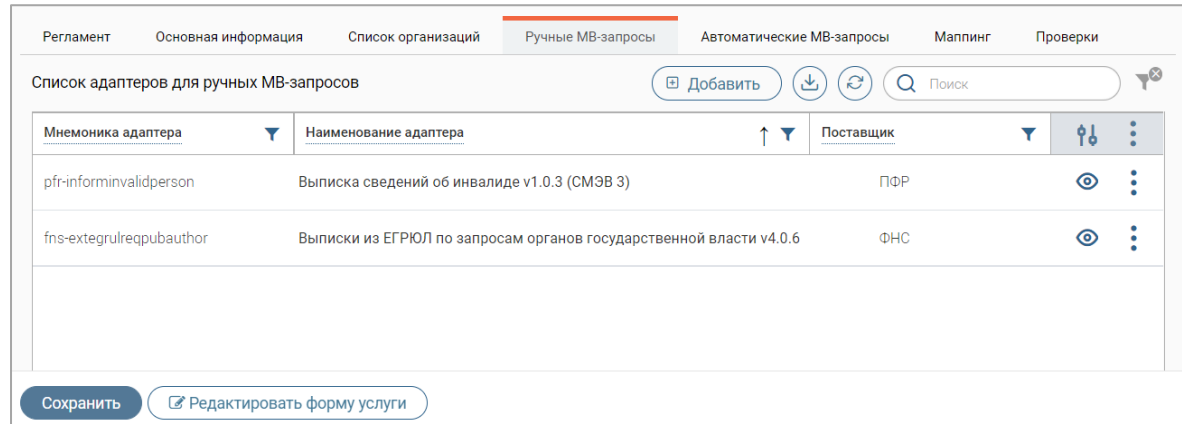

Рисунок 27 – Список добавленных в услугу адаптеров

<span id="page-19-0"></span>**Для просмотра сведений об адаптере** нажмите «<sup>•</sup>» в его строке.

**Для удаления адаптера из списка добавленных в услугу** нажмите « » в его строке. Обратите внимание, действие не требует подтверждения.

**Для добавления адаптеров для автоматических МВ-запросов** нажмите кнопку « », в открывшейся форме перейдите на вкладку «Автоматические МВ-запросы» [\(Рисунок 28\)](#page-19-1) и нажмите на кнопку « ».

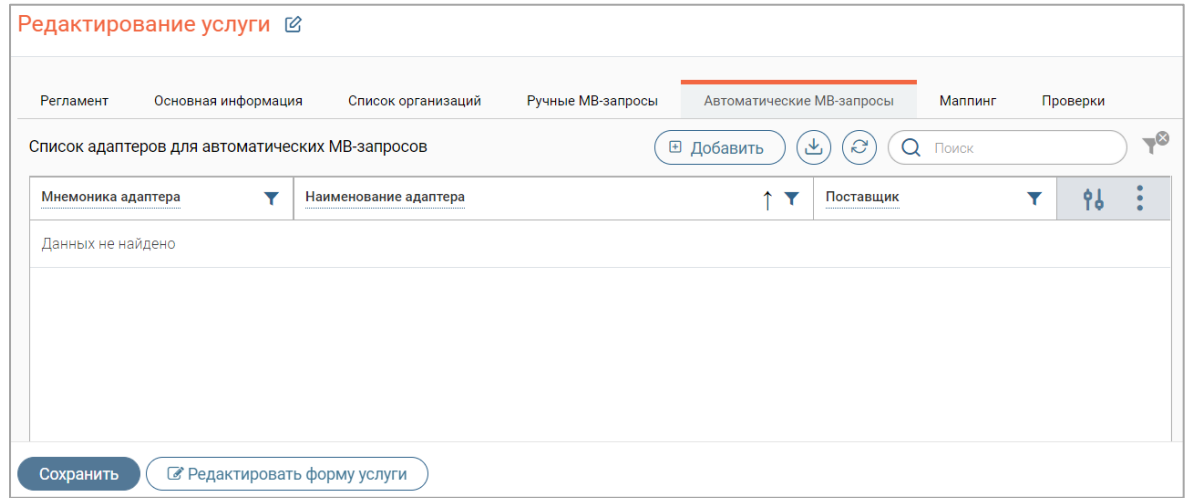

Рисунок 28 – Форма редактирования услуги. Вкладка «Автоматические МВ-запросы»

<span id="page-19-1"></span>Процесс выбора адаптеров для автоматических МВ-запросов аналогичен процессу выбора адаптеров для ручных МВ-запросов [\(Рисунок 26\)](#page-18-2). Действия для просмотра сведений и удаления назначенных адаптеров для автоматических МВ-запросов аналогичны действиям с адаптерами для ручных МВ-запросов.

По завершении настройки адаптеров нажмите кнопку « <sup>сохранить</sup> » в форме редактирования услуги.

#### **2.1.7 Настройка адаптеров из подраздела «Редактор услуг»**

<span id="page-20-0"></span>**Для настройки адаптеров из меню действий услуги** нажмите « » в ее строке и в открывшемся меню выберите пункт «Настройка адаптеров». В открывшейся форме [\(Рисунок](#page-20-1)  [29\)](#page-20-1) в одноименном поле выберите действие с адаптерами. В таблице «Выбранные услуги» отображается список услуг, для которых выполняется это действие.

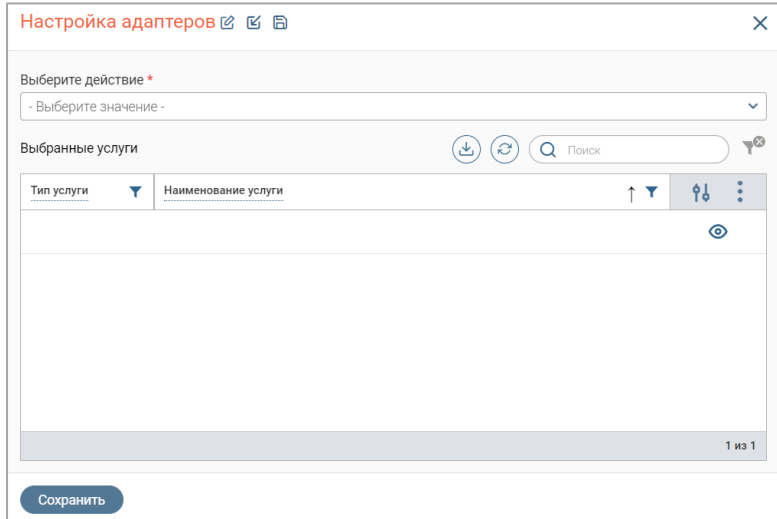

Рисунок 29 – Форма настройки адаптеров

<span id="page-20-1"></span>Для выбора доступно три вида действий – «Добавить адаптеры», «Заменить адаптеры» и «Удалить адаптеры». После выбора действия на форме настройки отображается таблица для выбора адаптеров [\(Рисунок 30\)](#page-20-2).

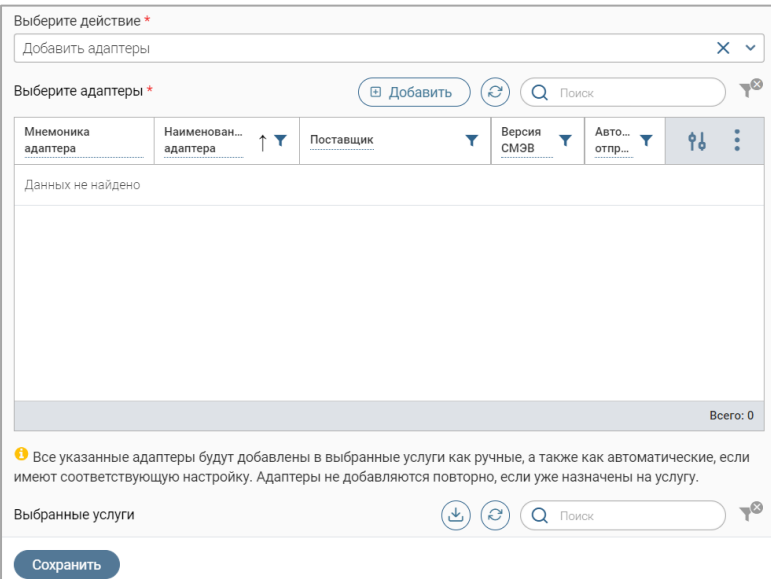

Рисунок 30 – Форма настройки адаптеров с выбранным действием

<span id="page-20-2"></span>Для выбора адаптеров нажмите кнопку « **• добавить**)», в открывшейся форме отметьте нужные и нажмите кнопку «Добавить выбранные» (аналогично выбору адаптеров в форме редактирования услуги – [Рисунок 26\)](#page-18-2). Адаптеры отобразятся в таблице «Выберите адаптеры». Действия для просмотра сведений и удаления назначенных адаптеров аналогичны действиям с адаптерами в форме редактирования услуги [\(Рисунок 27\)](#page-19-0).

После настройки списка адаптеров нажмите кнопку « Сохранить

При выборе действия «Добавить адаптеры» выбранные адаптеры будут добавлены в выбранные услуги в соответствующие списки адаптеров (автоматические или ручные). Если выбранный адаптер уже есть в списке, повторное добавление не осуществится.

При выборе действия «Заменить адаптеры» выбранные адаптеры будут заменены в выбранных услугах в соответствующих списках адаптеров (автоматических или ручных).

При выборе действия «Удалить адаптеры» выбранные адаптеры будут удалены из услуги.

**Для настройки адаптеров для нескольких услуг одновременно** отметьте чекбоксы в строках услуг в таблице подраздела, нажмите кнопку  $\langle \mathcal{F} \rangle$  и в открывшемся окне выберите **Лействие «** • **• • Настройка адаптеров** 

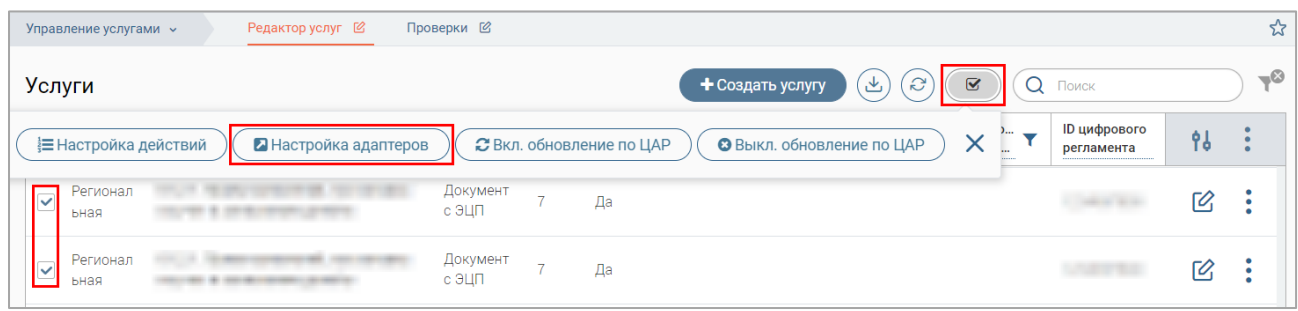

Рисунок 31 – Настройка адаптеров для нескольких услуг

Откроется форма настройки адаптеров [\(Рисунок 29\)](#page-20-1). Действия по настройке адаптеров для нескольких услуг аналогичны настройке для одной услуги.

## <span id="page-21-0"></span>**2.1.8 Привязка организаций, оказывающих услугу**

Привязка организаций доступна к уже созданным услугам.

**Для добавления организации, оказывающей услугу**, нажмите « » в строке услуги, в открывшейся форме редактирования перейдите на вкладку «Список организаций» [\(Рисунок](#page-21-1) 

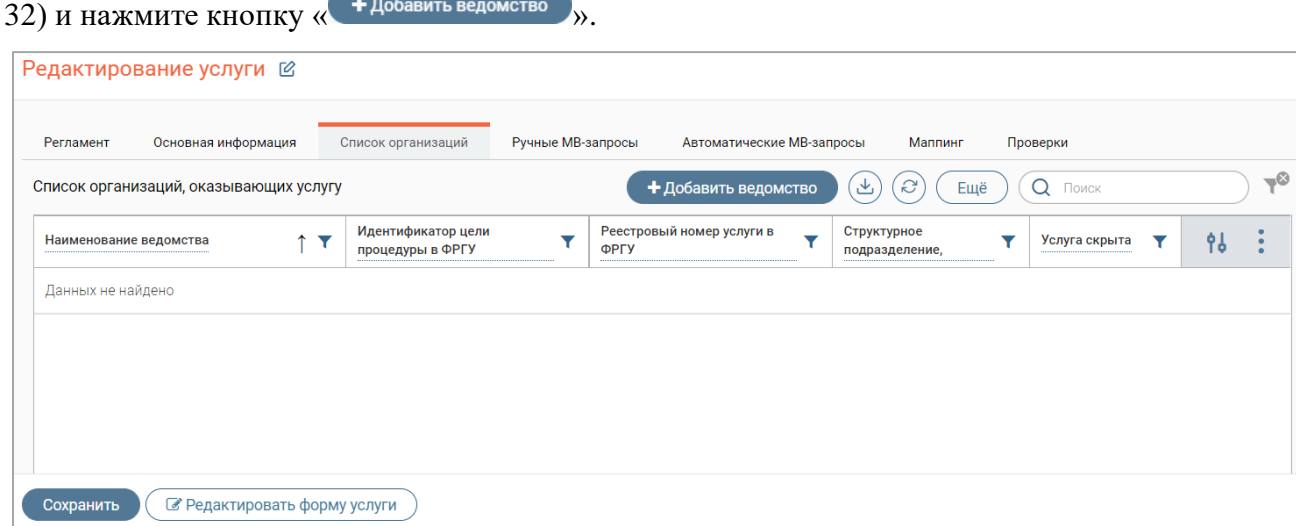

<span id="page-21-1"></span>Рисунок 32 – Форма редактирования услуги. Вкладка «Список организаций»

В открывшейся форме [\(Рисунок](#page-22-0) 33) в поле «Ведомство, оказывающее услугу» отметьте

нужные ведомства и нажмите « <sup>Готово</sup> ».

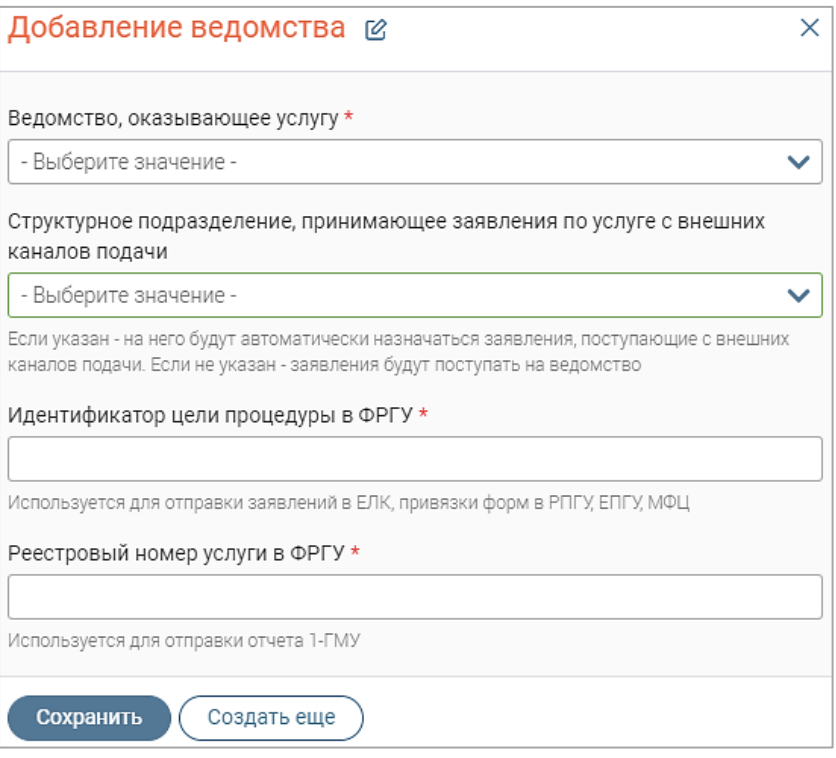

Рисунок 33 – Форма добавления ведомства

<span id="page-22-0"></span>Введите идентификатор цели процедуры и реестровый номер услуги в ФРГУ в соответствующие поля и нажмите кнопку « <sup>сохранить</sup> ». Форма добавления ведомства будет закрыта, а указанные ведомства отобразятся в списке организаций, оказывающих услугу [\(Рисунок 34\)](#page-22-1).

Если необходимо добавить подряд нескольких ведомств в список организаций, после ввода данных нажмите кнопку «  $\overline{C^{cos, parb} e u e}$ », указанные ведомства добавятся в список организаций [\(Рисунок 34\)](#page-22-1), а форма добавления ведомства останется открытой и вернется к исходному состоянию [\(Рисунок](#page-22-0) 33).

| Список организаций, оказывающих услугу |                                        | $\epsilon$<br>+ Добавить ведомство<br>$\mathbf{r}$<br>Ещё | Поиск<br>Q    |    | $-8$ |
|----------------------------------------|----------------------------------------|-----------------------------------------------------------|---------------|----|------|
| Наименование ведомства                 | Идентификатор цели процедуры в<br>ФРГУ | Реестровый номер услуги в ФРГУ<br>▼                       | Услуга скрыта | 9ł |      |
| Организация                            |                                        |                                                           | Нет           |    |      |
| Департамент                            |                                        |                                                           | Her           |    |      |

Рисунок 34 – Список организаций, оказывающих услугу

<span id="page-22-1"></span>**Для импорта сведений об организациях, оказывающих услугу, нажмите « <sup>Ещё</sup> » и** выберите « <sup>Импорт организаций</sup> ». В открывшейся форме [\(Рисунок 35\)](#page-23-1) приложите файл, содержащий данные организаций, и нажмите « <sup>Сохранить</sup> ». Указанные ведомства добавятся в список организаций.

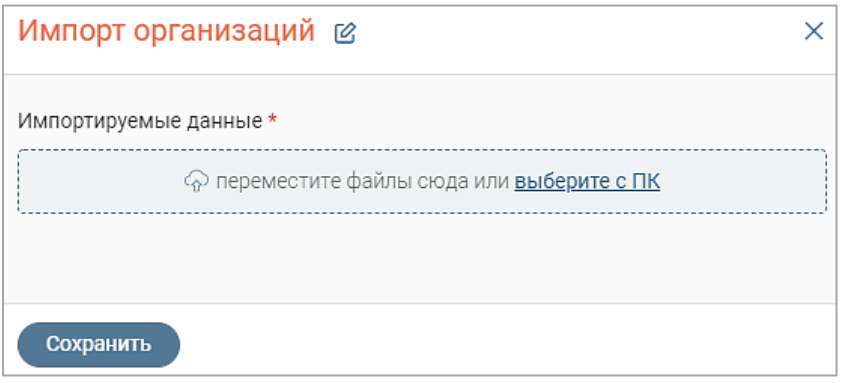

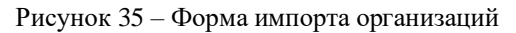

<span id="page-23-1"></span>**Для редактирования информации об организации, оказывающей созданную услугу**, нажмите « » в ее строке и выберите пункт «Редактировать». Откроется форма, аналогичная форме добавления ведомства [\(Рисунок](#page-22-0) 33), измените информацию в нужных полях и нажмите кнопку « Сохранить ».

**Для скрытия услуги из списка доступных (при подаче заявления)** нажмите « » в ее строке и выберите пункт «Снять с публикации». Подтвердите действие в открывшемся окне. Услуга перестанет отображаться в форме создания заявления. В списке организаций в столбце «Услуга скрыта» отобразится значение «Да».

**Для включения скрытой услуги** (в столбце «Услуга скрыта» отображается значение «Да») нажмите « » в ее строке и выберите пункт «Опубликовать».

## **2.1.9 Настройка проверок**

<span id="page-23-0"></span>**Для настройки проверок** нажмите « » в строке услуги и в открывшейся форме перейдите на вкладку «Проверки» [\(Рисунок 36\)](#page-23-2).

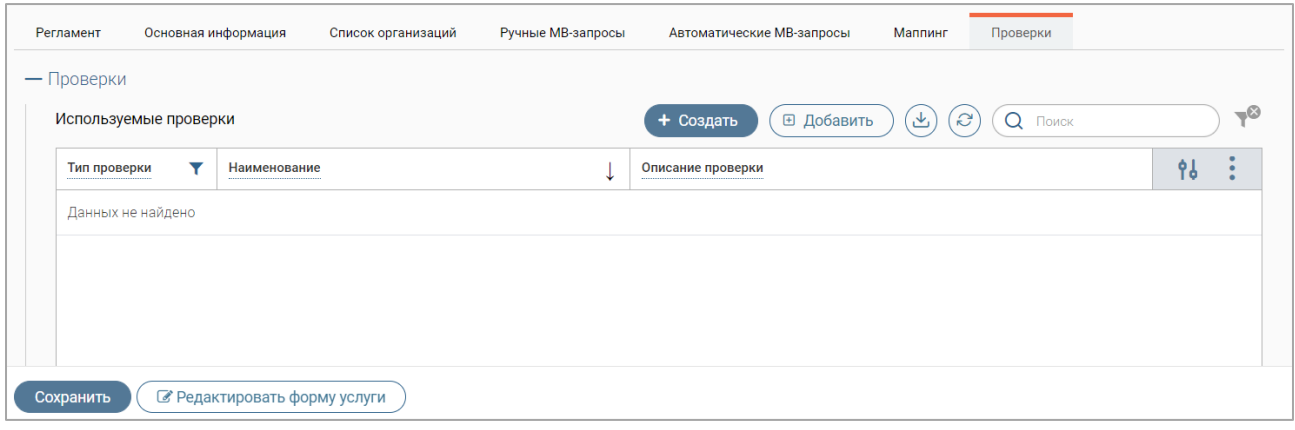

Рисунок 36 – Форма редактирования услуги. Вкладка «Проверки»

<span id="page-23-2"></span>Для добавления уже существующей проверки нажмите кнопку «<sup>В добавить</sup>». Процесс выбора проверок аналогичен процессу выбора адаптеров [\(Рисунок 26\)](#page-18-2).

**Для создания проверки** нажмите кнопку « <sup>+ создать</sup> », заполните открывшуюся форму [\(Рисунок 44\)](#page-27-1) и нажмите « <sup>Сохранить</sup> » (подробнее см. в п. [2.2\)](#page-27-0).

**Для добавления (или снятия) проверок к нескольким услугам одновременно** отметьте чекбоксы в начале их строк в таблице подраздела, нажмите кнопку « » и в открывшемся окне выберите действие « » [\(Рисунок 37\)](#page-24-1).

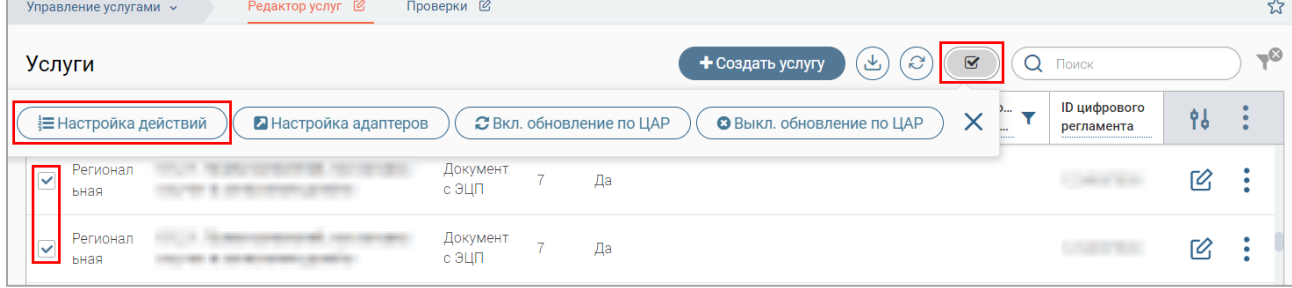

Рисунок 37 – Настройка проверок для нескольких услуг

<span id="page-24-1"></span>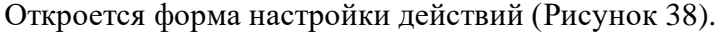

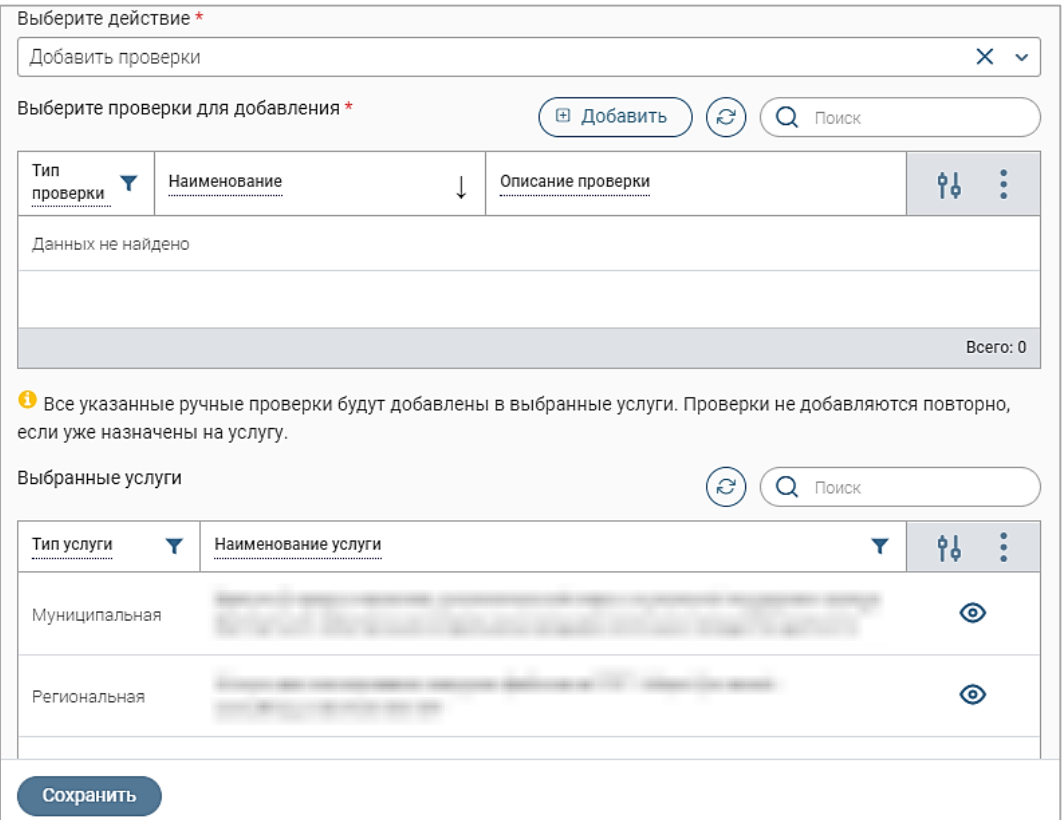

Рисунок 38 – Форма настройки действий для нескольких услуг (на примере добавления проверки)

<span id="page-24-2"></span>В форме настройки [\(Рисунок 38\)](#page-24-2) выберите действие (добавить или снять проверки), в отобразившейся таблице добавьте проверки, нажав кнопку «<sup>(в добавить</sup>)» и выбрав нужные в открывшемся окне (аналогично процессу добавления адаптеров – [Рисунок 26\)](#page-18-2), затем нажмите Сохранить

## **2.1.10 Редактирование, копирование и удаление услуг**

<span id="page-24-0"></span>**Для редактирования сведений об услуге** нажмите кнопку « » в ее строке в таблице подраздела «Редактор услуг». Внесите необходимые изменения в открывшуюся форму [\(Рисунок 24\)](#page-17-2) и нажмите « $\sqrt{\frac{1}{2}C_{\text{ox}_{\text{D}}}}$ ».

Обратите внимание, если услуга была создана на основе ЦАР, то после нажатия на кнопку « <sup>Сохранить</sup> » система отобразит уведомление о том, что после сохранения услуга перестанет соответствовать выбранному цифровому регламенту. Для подтверждения действия нажмите кнопку « <sup>Продолжить</sup> » в окне уведомления. После сохранения в форме услуги на вкладке «Основная информация» отобразится отметка «Услуга не соответствует регламенту».

**Для копирования услуги** нажмите « » в ее строке, в открывшуюся форму (аналогичную форме создания – [Рисунок 18\)](#page-15-1) внесите необходимые изменения и нажмите кнопку « Сохранить ».

**Для удаления услуги** нажмите « » в ее строке, выберите пункт «Удалить» и подтвердите действие в открывшемся окне уведомления.

## **2.1.11 Проверка работоспособности созданной услуги**

<span id="page-25-0"></span>Действие доступно для уже созданных услуг, к которым привязаны организации, их оказывающие.

**Для проверки работоспособности созданной услуги** нажмите кнопку « » в ее строке, перейдите на вкладку «Список организаций» и нажмите кнопку « $\mathbb{Z}_8$ » в строке организации. В новой вкладке браузера откроется раздел «Актуальные заявления» интерфейса «Личный кабинет» и отобразится форма заявления для оказания созданной услуги [\(Рисунок 39\)](#page-25-2).

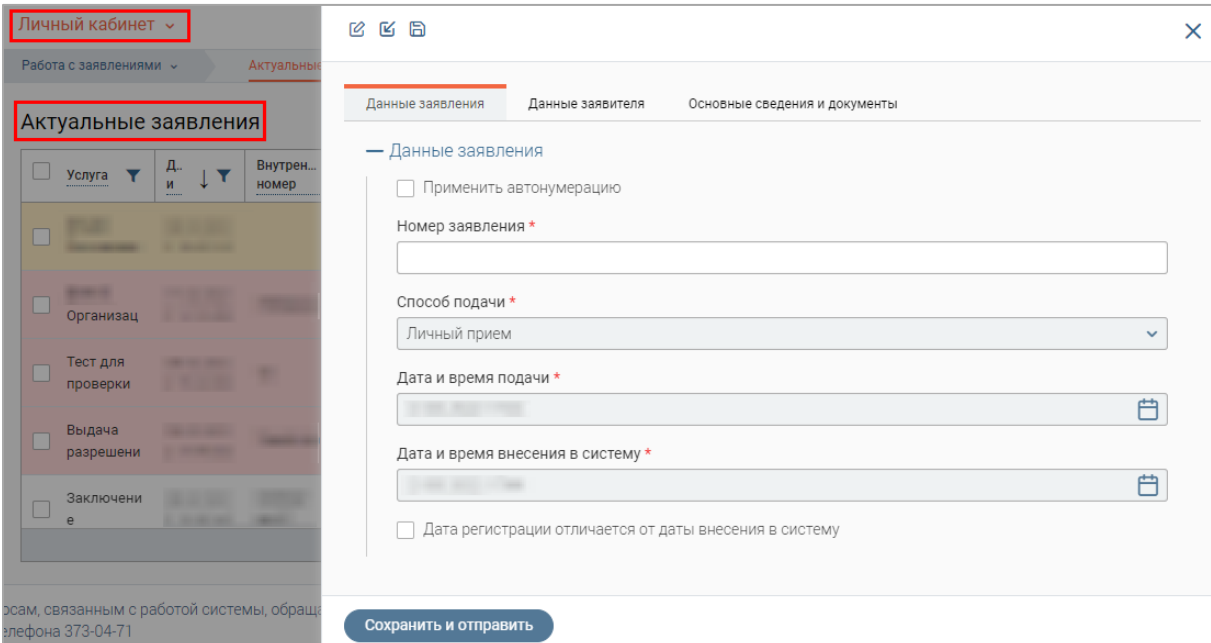

Рисунок 39 – Форма заявления для оказания созданной услуги в Личном кабинете

#### <span id="page-25-2"></span><span id="page-25-1"></span>**2.1.12 Редактирование формы услуги**

Действие доступно для уже созданных услуг.

**Для редактирования формы основных сведений для оказания услуги** нажмите кнопку « $\mathbb{C}_*$  в строке услуги и в открывшейся форме [\(Рисунок 24\)](#page-17-2) нажмите на кнопку  $\boxed{\text{C}$  Редактировать форму услуги $\rightarrow$ ». В новой вкладке браузера откроется конструктор форм [\(Рисунок 40\)](#page-26-0)

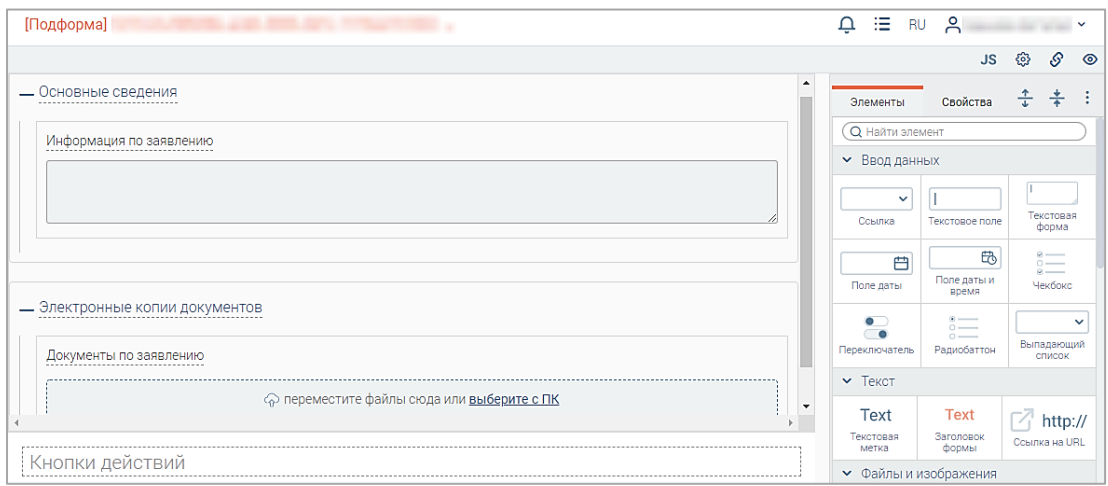

Рисунок 40 – Конструктор форм

<span id="page-26-0"></span>Для добавления в форму полей перенесите необходимый элемент из панели справа в одну из корневых групп полей рабочей области [\(Рисунок 41\)](#page-26-1) – зажмите элемент ЛКМ, перенесите его в нужную группу и отпустите ЛКМ.

Обратите внимание, новые поля/группы полей добавляем **только в корневые группы полей,** при этом корневые группы переименовывать запрещено, так как это может нарушить корректность работы услуги.

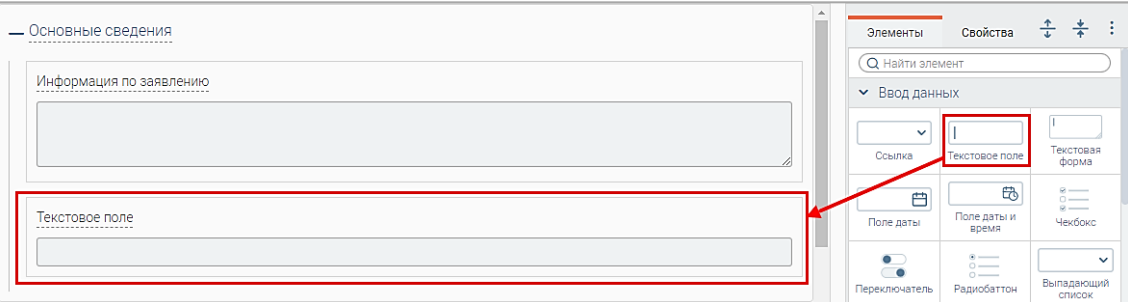

Рисунок 41 – Добавление элемента в подформу

<span id="page-26-1"></span>Для настройки добавленного элемента нажмите на него ЛКМ, в отобразившейся справа панели укажите необходимые параметры [\(Рисунок 42\)](#page-26-2). Подобным образом добавьте и настройте при необходимости прочие поля формы.

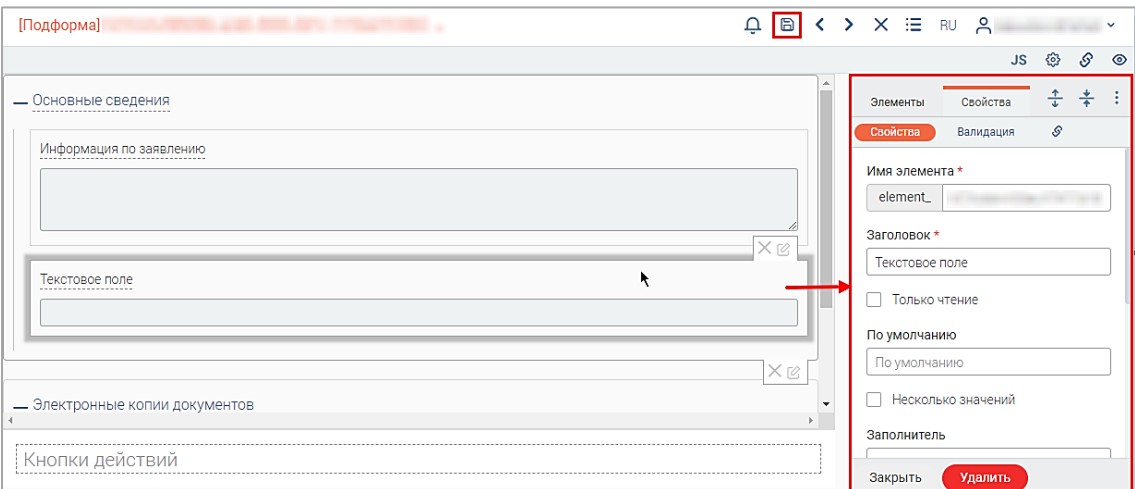

<span id="page-26-2"></span>Рисунок 42 – Настройки элемента

Для удаления добавленного элемента нажмите « Удалить » в его панели настроек. Обратите внимание, действие не требует подтверждения.

По завершении редактирования формы нажмите «**В**» в верхней панели редактора для сохранения изменений (выделено красным – [Рисунок 42\)](#page-26-2). Для отмены всех внесенных в форму изменений нажмите « » в верхней панели.

## **2.2 Проверки**

<span id="page-27-0"></span>Подраздел «Проверки» [\(Рисунок 43\)](#page-27-2) предназначен для создания, редактирования и удаления проверок для услуг. Для перехода в подраздел выберите в меню пункт «Управление услугами» и в его панели навигации нажмите на вкладку «Проверки».

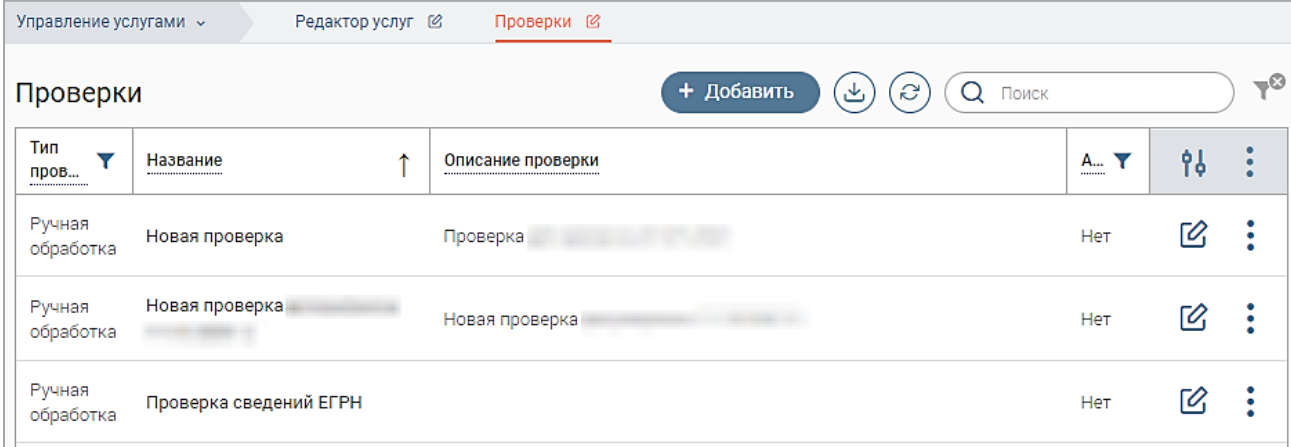

Рисунок 43 – Подраздел «Проверки»

<span id="page-27-2"></span>Для создания проверки нажмите «<sup>+ добавить</sup> » и заполните открывшуюся форму

## [\(Рисунок 44\)](#page-27-1).

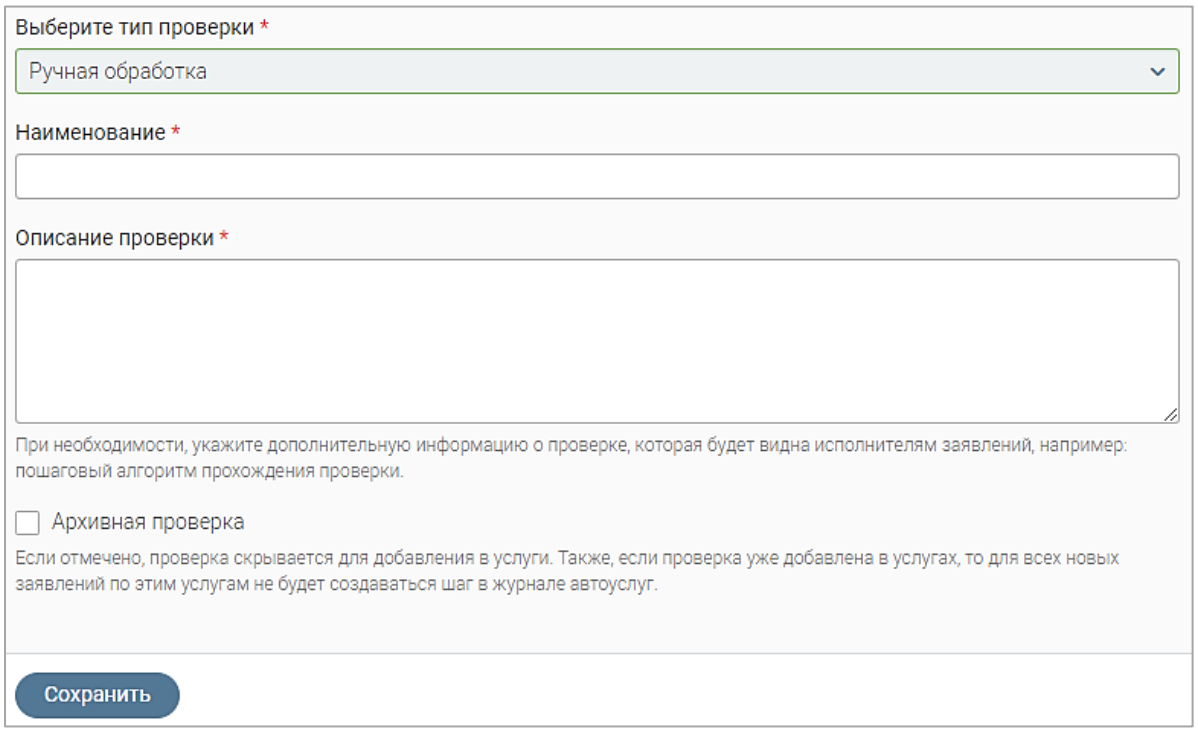

<span id="page-27-1"></span>Рисунок 44 – Форма создания проверки

Поле «Выберите тип проверки» автоматически заполняется системой и недоступно для редактирования.

Укажите наименование и описание проверки в одноименных полях.

Если необходимо скрыть проверку из списка доступных для добавления в услуги, отметьте чекбокс «Архивная проверка».

По завершении заполнения формы нажмите кнопку « Сохранить », созданная проверка отобразится в таблице подраздела.

**Для редактирования проверки** нажмите « » в ее строке, внесите необходимые изменения в открывшуюся форму (аналогичную форме создания – [Рисунок 44\)](#page-27-1) и нажмите  $KH$ ОПКУ « $\left( \begin{array}{c} \text{Coxpan \text{MHO}} \end{array} \right)$ ».

**Для удаления проверки** нажмите « » в ее строке, выберите действие «Удалить» и подтвердите его в открывшемся окне, нажав «Да».